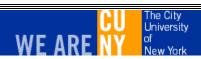

# ebusiness.cuny.edu

# CUNY e-PROCUREMENT SYSTEM (EPS)

**USER MANUAL** 

May 7, 2008

INVESTIN

# TABLE OF CONTENTS

| 1.0 INTRODUCTION                            | 3  |
|---------------------------------------------|----|
| 1.1 EPS SYSTEM OVERVIEW                     | 3  |
| 1.2 DOCUMENT OBJECTIVE                      | 3  |
| 1.3 DOCUMENT OUTLINE                        | 4  |
| 2.0 SET UP FUNCTIONS                        | 5  |
| 2.1 GETTING YOUR COMPUTER READY FOR EPS     | 5  |
| 2.2 SUGGESTED SCREEN RESOLUTION             | 5  |
| 2.3 HELPFUL HINTS                           |    |
| 3.0 USER ROLES DEFINITION                   | 7  |
| 4.0 GETTING INTO EPS                        |    |
| 4.1 LOGGING INTO THE SYSTEM                 | 11 |
| 5.0 e-PROCUREMENT PROCESSING                |    |
| 5.1 e-PROCUREMENT ACCESS                    |    |
| 5.1.1 SIDEBAR OPTIONS                       | 15 |
| 5.1.2 REQUISITION STATUS DEFINITION         | 19 |
| 5.2 CREATING A REQUISITION                  |    |
| 5.2.1 COMPLETING THE REQUISITION FORM       | 21 |
| 5.3 SUBMITTING THE REQUISITION              | 28 |
| 5.4 E-MAIL NOTIFICATION                     |    |
| 6.0 REQUISTION APPROVAL PROCESS             |    |
| 6.1 APPROVAL - LEVELS 1 and 2               | 30 |
| 6.2 TECH APPROVAL                           |    |
| 6.3 APPROVAL - LEVEL 3                      |    |
| 7.0 PURCHASE ORDER PROCESS                  |    |
| 7.1 GENERATING/ASSIGNING A PURCHASE ORDER   | 41 |
| 7.2 CANCELLING A REQUISITION/PURCHASE ORDER |    |
| 7.3 BID PROCEDURE                           |    |
| 7.3.1 INVITATION TO BID                     |    |
| 7.3.2 RECEIVING BIDS                        |    |
| 7.3.3 AWARDING THE BID                      |    |
| 7.4 DRAFTING THE PURCHASE ORDER             |    |
| 7.5 SUBMITTING THE PURCHASE ORDER           |    |
| 7.5.1 COMPLETING THE PURCHASE ORDER FORM    |    |
| 8.0 FIXED ASSETS                            | 68 |
| 9.0 RECEIVING                               |    |
| 9.1 FIRST TIME RECEIPT OF MERCHANDISE       |    |
| 9.2 CENTRAL RECEIVING GROUP                 |    |
| 9.3 SUBSEQUENT RECEIPT OF MERCHANDISE       |    |
| 9.4 COMPLETED RECEIPT OF MERCHANDISE        | 75 |

#### 1.0 INTRODUCTION

#### 1.1 EPS SYSTEM OVERVIEW

The e-Procurement System (EPS) is intended to automate and standardize the Requisition/Purchase Order process within CUNY. The system supports the following: Requesting goods and/or services; approving the request; generating and assigning Purchase Order; and tracking the receipt of the goods/services. Payment procedures are currently outside the scope of the EPS system.

#### 1.2 DOCUMENT OBJECTIVE

This manual provides a user guide for user/system interactions performed by the varying levels of college personnel involved in ordering goods and services.

#### WHAT IS COVERED

Written for an "end user" audience, this user guide:

- a. Describes the process flow of Requisition / purchase order and defines the responsibilities of functional execution within them.
- b. Defines step-by-step procedures for keeping track of the status and completion of Requisition / purchase order.
- c. Identifies the screens accessed at each level and provides instructions for their completion and/or correction (as appropriate).

#### WHAT IS NOT COVERED

This document does not provide system level specifications. For example, it does not:

- a. Define detail edits or itemized program steps within the EPS system process.
- b. Provide database type information or record layouts for the files used within processing.
- c. Provide system configuration or detail technical specifications.

#### 1.3 DOCUMENT OUTLINE

The e-Procurement System (EPS) User Guide presents chapters comprised of screen displays and step-by-step completion instructions for:

- Setting up the computer and defining user roles within EPS.
- Functions involved in Purchase Order generation, including:
  - > Creating a Requisition.
  - > Submitting a Requisition for approval.
  - > Approving a Requisition.
  - ➤ Submitting a Requisition for encumbrance in FAS.
  - > Assigning a Requisition to a buyer.
  - Creating an Invitation To Bid (ITB).
  - ➤ Generating the PO (Purchase Order, Contract, Direct Pay).
  - ➤ Completing the PO.
  - > Submitting the PO for encumbrance in FAS.
  - ➤ Entering merchandise received into a Receiving Report.
  - Tracking the PO.
- Administrative functions, such as maintaining information used within the system that includes Ship To Addresses, Department Profiles, Group Members, and User Profiles.

#### 2.0 SET UP FUNCTIONS

#### 2.1 GETTING YOUR COMPUTER READY FOR EPS

EPS supports the following browsers:

- Microsoft Internet Explorer
- Mozilla Firefox
- Netscape Navigator

It is recommended that you have the latest browser version on your PC.

#### 2.2 SUGGESTED SCREEN RESOLUTION

In order to maximize the information presented on the screen and minimize scrolling, it is highly recommended that the screen be set for high resolution. At minimum, it is recommended that a resolution of 1024 x 768 be utilized.

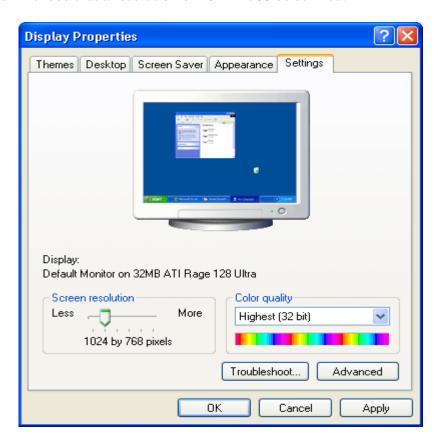

On a **PC**, the screen resolution can be set as follows:

- 1. Click Start
- 2. Click Settings
- 3. Click on Control Panel

- 4. Double click "Display"
- 5. Click the "Settings" tab
- 6. Move the slide control on the **Screen Resolution** left or right to achieve the higher resolution recommended 1024 x 768
- 7. Click the "Apply" button
- 8. Click the "OK" button

#### 2.3 HELPFUL HINTS

Following are some suggestions for using EPS as efficiently as possible:

- Have the latest browser version.
- Allow pop-up windows in your browser.
- Have the latest Adobe Reader installed.
- Do not use the browser's forward and backward buttons to navigate EPS always use the navigation buttons and links within EPS.
- Do not refresh your screen while entering data you will lose information that you are entering.
- After one hour of inactivity, your session will expire and you will be logged off from the system.
- EPS operates within the protection of SSL (Security Socket Layer) a security protocol that protects your system from unauthorized access. While using EPS you may be prompted with the following: "Do you want to display non secured items?" Click "OK" to continue or "NO" to terminate the session.

## 3.0 USER ROLES DEFINITION

There are different user roles in EPS. The role determines what the user is permitted to perform and the information they are authorized to access for viewing or editing.

Everyone who has access to EPS can complete a Requisition, and therefore perform the functions of a requester. However, once the Requisition is completed, it is directed to the specified level for approval depending on the user's designated role.

The following table describes the roles and their function:

| ROLE        | FUNCTION / EDIT ACCESS                                                                                                    |
|-------------|----------------------------------------------------------------------------------------------------|
| REQUESTER   | <ul> <li>Create Requisition.</li> <li>Save as draft or submit to Approver 1 in Pending Approval 1 Status (or to higher approval level if requester is also an approver).</li> <li>Attach Requisition justification and any other required documents.</li> <li>Modify draft or rejected Requisitions.</li> <li>Delete draft or rejected Requisitions.</li> <li>Create new Requisition from closed or cancelled Req.</li> </ul> |
| APPROVER 1  | <ul> <li>Verify Requisition information.</li> <li>Modify or reject a Requisition before approval.</li> <li>Approve submitted Requisitions.</li> <li>Submit new Requisitions to Approver 2 in Pending Approval 2 status.</li> </ul>                                                                                                    |
| ALTERNATE 1 | <ul> <li>Verify Requisition information.</li> <li>Modify or reject a Requisition before approval.</li> <li>Approve submitted Requisitions.</li> <li>Submit approved Requisitions to Approver 2 in Pending Approval 2 status.</li> <li>Submit new Requisitions to Approver 1 in Pending Approval 1 status.</li> </ul>                                                                                                    |
| APPROVER 2  | <ul> <li>Verify Requisition information.</li> <li>Modify or reject a Requisition before approval.</li> <li>Submit approved non-technology Requisitions to Approver 3 in Pending Approval 3 status.</li> <li>Submit approved technology Requisitions to Tech Approvers.</li> <li>Submit new Requisitions to Approver 3 in Pending Approval 3 status.</li> </ul>                                                                |

| <ul> <li>Verify Requisition information.</li> <li>Modify or reject a Requisition before approval.</li> <li>Submit approved non-technology Requisitions to Approver 3 in Pending Approval 3 status.</li> <li>Submit approved technology Requisitions to Tech Approvers.</li> <li>Submit new Requisitions to Approver 1 in Pending Approval 1 status.</li> <li>TECH APPROVER</li> <li>Verify Requisition information for technology items.</li> </ul> |
|----------------------------------------------------------------------------------------------------|
| <ul> <li>Submit approved non-technology Requisitions to Approver 3 in Pending Approval 3 status.</li> <li>Submit approved technology Requisitions to Tech Approvers.</li> <li>Submit new Requisitions to Approver 1 in Pending Approval 1 status.</li> </ul>                                                                                                    |
| <ul> <li>in Pending Approval 3 status.</li> <li>Submit approved technology Requisitions to Tech Approvers.</li> <li>Submit new Requisitions to Approver 1 in Pending Approval 1 status.</li> </ul>                                                                                                    |
| <ul> <li>Submit approved technology Requisitions to Tech Approvers.</li> <li>Submit new Requisitions to Approver 1 in Pending Approval 1 status.</li> </ul>                                                                                                    |
| Approvers.  • Submit new Requisitions to Approver 1 in Pending Approva  1 status.                                                                                                    |
| • Submit new Requisitions to Approver 1 in Pending Approval 1 status.                                                                                                    |
| 1 status.                                                                                                    |
|                                                                                                    |
| TECH APPROVER • Verify Requisition information for technology items.                                                                                                    |
|                                                                                                    |
| <ul> <li>Modify or reject a Requisition before approval.</li> </ul>                                                                                                    |
| • Submit approved Requisitions to Approver 3 in Pending Approval 3 status.                                                                                                    |
| <ul> <li>Submit new Requisitions to Approver 1 in Pending Approva</li> </ul>                                                                                                    |
| 1 status.                                                                                                    |
| APPROVER 3 • Verify Requisition information.                                                                                                    |
| <ul> <li>Modify or reject a Requisition before approval.</li> </ul>                                                                                                    |
| • Charge Requisition to another department.                                                                                                    |
| <ul> <li>Select a Purchasing Group to process Requisition.</li> </ul>                                                                                                    |
| Approve submitted Requisitions for FAS encumbrance.                                                                                                    |
| Successful encumbrance moves the Requisition to the                                                                                                    |
| Pending PO status.                                                                                                    |
| <ul> <li>Unsuccessful encumbrance results in a Requisition with</li> </ul>                                                                                                    |
| Rejected, FAS Conflict, or Insufficient Funds status.                                                                                                    |
| <ul> <li>New Requisitions are submitted for FAS encumbrance and</li> </ul>                                                                                                    |
| moved to the Pending PO status.                                                                                                    |
| ALTERNATE 3 • Verify Requisition information.                                                                                                    |
| <ul> <li>Modify or reject a Requisition before approval.</li> </ul>                                                                                                    |
| Charge Requisition to another department.                                                                                                    |
| • Select a Purchasing Group to process Requisition.                                                                                                    |
| <ul> <li>Approve submitted Requisitions for FAS encumbrance.</li> </ul>                                                                                                    |
| <ul> <li>Successful encumbrance moves the Requisition to the<br/>Pending PO status.</li> </ul>                                                                                                    |
| <ul> <li>Unsuccessful encumbrance results in a Requisition with</li> </ul>                                                                                                    |
| Rejected, FAS Conflict, or Insufficient Funds status.                                                                                                    |
| <ul> <li>Submit new Requisitions to Approver 1 in Pending Approva</li> </ul>                                                                                                    |
| 1 status.                                                                                                    |

| ROLE                                    | FUNCTION / EDIT ACCESS                                                                                                    |
|-----------------------------------------|----------------------------------------------------------------------------------------------------|
| PURCHASING<br>DIRECTOR (or<br>Designee) | <ul> <li>Assign Pending PO Req to staff member (buyer). The Requisition status moves to Assigned.</li> <li>Select a Pending PO Req's Processing Option and Method of Procurement.</li> <li>Reassign an Assigned Requisition to another buyer.</li> <li>Cancel a Pending PO or Assigned Req in both EPS and FAS.</li> <li>Transfer a Pending PO Req to another Purchasing dept.</li> <li>Submit new Requisitions to Approver 1 in Pending Approval 1 status.</li> </ul>                                                                                                    |
| BUYER<br>(Purchasing Group)             | <ul> <li>Perform bidding procedure by creating an Invitation To Bid (ITB) from an Assigned Requisition.</li> <li>Change an Assigned Req's Processing Option and Method of Procurement (used when creating a draft PO).</li> <li>Cancel an Assigned Requisition in both EPS and FAS.</li> <li>Create a PO draft from an Assigned Requisition.</li> <li>Change a PO draft's Processing Option and Method of Procurement.</li> <li>Submit PO draft to FAS (Purchase Order #s are automatically generated). EPS changes Requisition status to "Closed" and the Requisition encumbrance is liquidated in FAS.</li> <li>Increase, decrease, or cancel a submitted PO.</li> <li>Change PO information after it has been submitted.</li> <li>Submit new Requisitions to Approver 1 in Pending Approval 1 status.</li> </ul> |
| ACCOUNTS<br>PAYABLE                     | <ul> <li>View Closed and Cancelled Requisitions.</li> <li>View Submitted and Cancelled POs.</li> <li>Change expense code and add comments in POs with a Submitted status.</li> <li>View Receiving Reports.</li> <li>Add comments in Receiving Reports.</li> <li>Submit new Requisitions to Approver 1 in Pending Approval 1 status.</li> </ul>                                                                                                    |
| FIXED ASSETS  CENTRAL                   | <ul> <li>View fixed asset POs with a Submitted status.</li> <li>Add comments to fixed asset POs.</li> <li>View Receiving Reports for fixed asset POs.</li> <li>View Submitted and Cancelled POs that have Receiving</li> </ul>                                                                                                    |
| RECEIVING                               | Reports.  • Enter merchandise received into Receiving Reports.                                                                                                    |

| ROLE                | FUNCTION / EDIT ACCESS                                      |
|---------------------|-------------------------------------------------------------|
| SUPER USER          | View and edit access to all Procurement data (Requisitions, |
| (College Admin.)    | ITBs, POs, Receiving Reports) for a college.                |
|                     | Can do all the transactions listed above for a college.     |
|                     | Can perform administrative tasks:                           |
|                     | - Add, edit, and delete "ship to" addresses                 |
|                     | - Add and edit department information                       |
|                     | - Add, edit, and delete user profiles                       |
|                     | - Add, edit, and delete approval roles for departments      |
|                     | - Add and delete members from college groups                |
|                     | Add and remove system messages.                             |
|                     | Submit new Requisitions to Approver 1 in Pending Approval   |
|                     | 1 status.                                                   |
| E-PROC DATA         | View and edit access to all Procurement data (Requisitions, |
| ADMINISTRATOR       | ITBs, POs, Receiving Reports) for all colleges.             |
| (Data Admin.)       | Can do all the transactions listed above for all colleges.  |
|                     | EPS deployment activities, including setting up colleges,   |
|                     | departments, and user profiles.                             |
|                     | Maintain information for ledgers, expense codes, and        |
|                     | commodity codes.                                            |
|                     | Submit new Requisitions to Approver 1 in Pending Approval   |
| GYGGERIA A DIAMAGEN | 1 status.                                                   |
| SYSTEM ADMINISTR    |                                                             |
| EPS SYSTEM          | Edit access to all system configuration information.        |
| ADMINISTRATOR       | Set up initial system information.                          |
|                     | Does not have access to Procurement data.                   |
| DOMINO              | Maintains all usernames, e-mail addresses, passwords, and   |
| ADMINISTRATOR       | groups in the Domino Directory (NAB) and monitors           |
|                     | Domino server related transactions.                         |
|                     | Run agents as part of the initial application setup or upon |
|                     | system design changes.                                      |

#### 4.0 GETTING INTO EPS

## 4.1 LOGGING INTO THE SYSTEM

To access the e-Procurement System (EPS) you must sign on to the Website where EPS resides, as follows:

1. Open a desired browser and enter this URL: <a href="https://ebusiness.cuny.edu">https://ebusiness.cuny.edu</a>
The system will display the Log in screen.

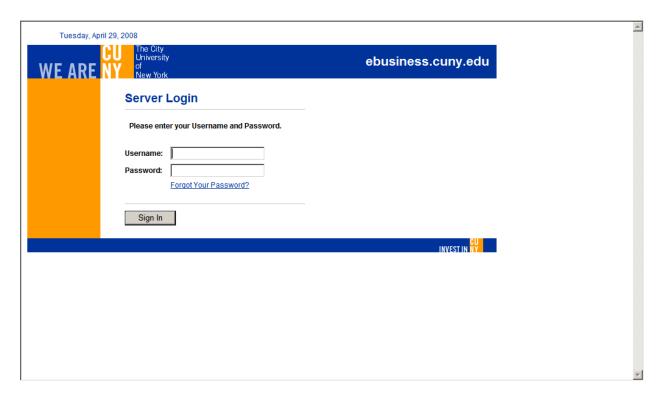

- 2. Enter your name in **Username** and your **Password**.
- 3. Hit Enter or click the Login button.
- 4. If you have forgotten your password, click on the "Forgot Your Password?" link and enter your username. Your new password will be emailed to you.

#### 5.0 e-PROCUREMENT PROCESSING

#### **5.1 e-PROCUREMENT ACCESS**

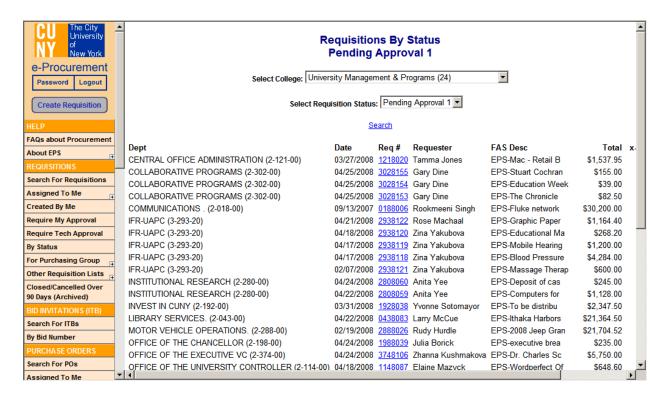

#### CHANGING YOUR PASSWORD

1. When you click "Password", the following "Change Password" confirmation pop-up window is displayed.

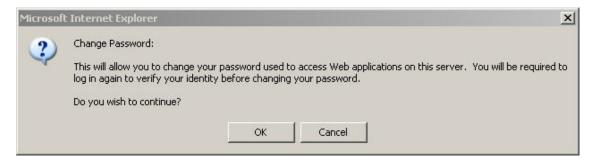

2. Click the "**OK**" button to proceed. You will be returned to the initial Log in screen. Click the "**Cancel**" button if you decide not to change your password. The confirmation prompt will disappear.

- 3. Log in again entering your name and <u>old password</u> (this ensures that another person is not trying to change your password).
- 4. Once logged in, the system displays the "Change Password" screen.

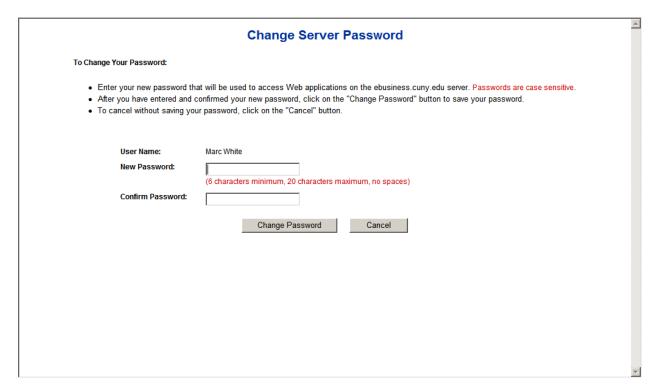

- 5. Following the instructions on the screen, enter your new password in the "New Password" field, and enter it again in the "Confirm Password" field.
- 6. Click "Cancel" if you do not wish to change your password. The system returns to the log in screen where you must log in with your old password.
- 7. Click "Change Password" to apply your changes. The system displays the "Successful Password Change" screen, instructing you that you must wait at least five minutes and then log in using your new password.

| Successful Password Change                                                                                            |
|----------------------------------------------------------------------------------------------------|
| Your password has been successfully changed.                                                                          |
| However, please wait at least five minutes before logging into the server again with your new password.               |
| Click here to return to the login screen (if you don't click, you will be automatically logged out after 30 seconds). |
|                                                                                                    |
|                                                                                                    |
|                                                                                                    |
|                                                                                                    |
|                                                                                                    |
|                                                                                                    |
|                                                                                                    |
|                                                                                                    |
|                                                                                                    |
|                                                                                                    |
|                                                                                                    |
|                                                                                                    |

If after waiting at least five (5) minutes you have problems logging in with your new password, contact the EPS System Administrator.

#### 5.1.1 SIDEBAR OPTIONS

The Sidebar presents the sections and options available to the logged on user for continued processing within the e-Procurement system. The available sections and options depend on the user's designated EPS role. The table below describes options under each section and defines which roles have access authority.

| <b>OPTION</b>                         | DEFINITION                                                                                                    | ACCESS                               |
|---------------------------------------|----------------------------------------------------------------------------------------------------|--------------------------------------|
| Password                              | Allows the user to change their password.                                                                                                    | All Roles                            |
| Logout                                | Returns the user to the Login screen. If entered data was not saved, it is lost.                                                                                                    | All Roles                            |
| Create<br>Requisition                 | Allows the user to create a Requisition. If the user can create Requisitions for more than one department, a department must be selected first before a Requisition can be created. | All Roles                            |
|                                       | HELP SECTION                                                                                                    |                                      |
| FAQs about<br>Procurement             | Frequently asked questions about how to buy goods and services. The file is in PDF format.                                                                                          | All Roles                            |
| About EPS: EPS<br>Enhancements        | A list of changes to the e-Procurement system. The file is in PDF format.                                                                                                    | All Roles                            |
| About EPS: EPS<br>User Guide          | This document, in PDF format.                                                                                                    | All Roles                            |
| REQUISITIONS SECTION                  |                                                                                                    |                                      |
| Search For<br>Requisitions            | This allows you to enter criteria for finding Requisitions and displays the search results.                                                                                         | All Roles                            |
| Assigned to Me                        | If you are a buyer in a Purchasing Department, this displays all Requisitions assigned to you, sorted by Dept, Date assigned, or Charged to P/T card.                               | Purchasing<br>Dept Buyer             |
| Created By Me                         | Displays a list of all Requisitions you have created, sorted by Department, Requisition status, Date created.                                                                       | All Roles                            |
| Require My<br>Approval                | If you are an approver, this displays a list of all Requisitions<br>Pending Approval at your level, sorted by Requisition<br>status, Department, Requisition date.                  | Approvers /<br>Alternates 1,<br>2, 3 |
| Require Tech<br>Approval              | If you are a technology approver, this displays a list of all Requisitions Pending Approval at your level, sorted by Department, Requisition date.                                  | Technology<br>Approvers              |
| By Status                             | Displays a list of all Requisitions filtered by Requisition Status, sorted by Department, Date created.                                                                             | All Roles                            |
| For Purchasing<br>Group: By<br>Status | Displays a list of encumbered, closed, and cancelled Requisitions sorted by Requisition status, Encumbered date, Requisition number.                                                | Purchasing<br>Dept                   |

# $CUNY\ e\text{-}PROCUREMENT\ SYSTEM\ (EPS)$

| <b>OPTION</b>    | DEFINITION                                                     | ACCESS       |
|------------------|----------------------------------------------------------------|--------------|
| For Purchasing   | Displays a list of all Requisitions Pending PO sorted by       | Purchasing   |
| Group:           | Encumbered date, Requisition number.                           | Dept         |
| Pending PO       |                                                                |              |
| Other Req Lists: | Displays a list of all Requisitions filtered by Department and | All Roles    |
| By Department    | sorted by Requisition Status, Date created.                    |              |
| Other Devil Set  | Disabone a list of all Demoisitions as at all her Demoisition  | A 11 D - 1   |
| Other Req Lists: | Displays a list of all Requisitions sorted by Requisition      | All Roles    |
| By Req Number    | number, Requester, Date created.                               |              |
| Other Req Lists: | Displays a list of all Requisitions sorted by Vendor name,     | All Roles    |
| By Vendor        | Requisition number.                                            |              |
|                  |                                                                | 4.11.TO .1   |
| Closed /         | Requisitions that have been closed or cancelled are            | All Roles    |
| Cancelled After  | automatically archived after 90 days. This option allows       |              |
| 90 Days          | viewing of the archived Requisitions, sorted by Requisition    |              |
| (Archived)       | number.                                                        |              |
|                  | BID INVITATIONS SECTION                                        | I.           |
| Search For ITBs  | This allows you to enter criteria for finding Invitation To    | Purchasing   |
|                  | Bids (ITBs) and displays the search results.                   | Dept         |
| By Bid Number    | Displays a list of all ITBs, sorted by Bid number.             | Purchasing   |
|                  | Biophay's a list of all 112s, softed by Bia hamber.            | Dept         |
|                  | PURCHASE ORDERS SECTION                                        |              |
| Search For POs   | This allows you to enter criteria for finding Purchase         | All Roles    |
|                  | Orders, Contracts, and Direct Pays (POs), and displays the     | 7 III TOOLS  |
|                  | search results.                                                |              |
|                  |                                                                |              |
| Assigned To Me   | If you are a buyer in a Purchasing dept, this displays all POs | Purchasing   |
|                  | that have been assigned to you, sorted by Department, PO       | Dept Buyer   |
|                  | date, PO number.                                               |              |
| By Status        | Displays a list of all POs sorted by Status, Department, Date  | All Roles    |
|                  | created.                                                       |              |
| XX7941. A 44 1 1 |                                                                | Describes 1  |
| With Attached    | Displays a list of all POs with attached invoices, sorted by   | Purchasing   |
| Invoice          | PO number.                                                     | Dept, Accts  |
|                  |                                                                | Payable Dept |
| For Accounts     | Displays a list of all encumbered and cancelled POs, sorted    | Accounts     |
| Payable          | by PO status, PO number.                                       | Payable Dept |
| Other PO Lists:  | Displays a list of all POs filtered by Department, sorted by   | All Roles    |
| By Department    | PO Status, PO Date.                                            | 7 III ROICS  |
| by Department    | 1 O Dates, 1 O Dates.                                          |              |
| Other PO Lists:  | Displays a list of all POs sorted by PO Number, Requisition    | All Roles    |
| By PO Number     | number.                                                        |              |
|                  | Disalass a list of all DO 111 V 1 PO                           | A 11 D 1     |
| Other PO Lists:  | Displays a list of all POs sorted by Vendor name, PO           | All Roles    |
| By Vendor        | number.                                                        |              |
|                  |                                                                | <u> </u>     |

| Other PO Lists: By Encumbered Date  Older Than Two Fiscal Years (Archived)  POs older than two fiscal years are automatically archived. This option allows viewing of the archived POs, sorted by PO number.  FIXED ASSESTS SECTION  Search For Fixed This allows you to enter criteria for finding POs for fixed Fixed Asset |
|----------------------------------------------------------------------------------------------------|
| Older Than Two Fiscal Years (Archived)  POs older than two fiscal years are automatically archived. This option allows viewing of the archived POs, sorted by PO number.  FIXED ASSESTS SECTION  Search For Fixed This allows you to enter criteria for finding POs for fixed Fixed Asset                                     |
| Older Than Two Fiscal Years (Archived)  POs older than two fiscal years are automatically archived. This option allows viewing of the archived POs, sorted by PO number.  FIXED ASSESTS SECTION  Search For Fixed This allows you to enter criteria for finding POs for fixed Fixed Asset                                     |
| Fiscal Years (Archived)  This option allows viewing of the archived POs, sorted by PO number.  FIXED ASSESTS SECTION  Search For Fixed This allows you to enter criteria for finding POs for fixed Fixed Asset                                                                                                    |
| (Archived) PO number.  FIXED ASSESTS SECTION  Search For Fixed This allows you to enter criteria for finding POs for fixed Fixed Asset                                                                                                    |
| FIXED ASSESTS SECTION  Search For Fixed This allows you to enter criteria for finding POs for fixed Fixed Asset                                                                                                    |
| Search For Fixed This allows you to enter criteria for finding POs for fixed Fixed Asset                                                                                                    |
| ,                                                                                                    |
| A A                                                                                                    |
| Assets assets, and displays the search results. Dept                                                                                                    |
| <b>By Expense</b> Displays a list of POs for fixed assets sorted by Expense Fixed Asset                                                                                                    |
| Code code, PO number. Dept                                                                                                    |
| By PO Number Displays a list of POs for fixed assets sorted by PO Number. Fixed Asset Dept                                                                                                    |
| RECEIVING REPORTS SECTION                                                                                                    |
| Search For This allows you to enter criteria for finding Receiving All Roles                                                                                                    |
| Receiving Rpts Reports, and displays the search results.                                                                                                    |
| All By PO Displays a list of all Receiving Reports sorted by PO number.  All Roles                                                                                                    |
| Other Receiving Reports that are awaiting receipt of merchandise, sorted by PO number.  All Roles  Open Receiving Reports that are awaiting receipt of merchandise, sorted by PO number.                                                                                                    |
| Other Receiving Reports that have received all merchandise, sorted by PO number.  Closed Receiving Reports that have received all merchandise, sorted by PO number.  All Roles                                                                                                    |
| Older Than Two Receiving Reports older than two fiscal years are All Roles                                                                                                    |
| Fiscal Years automatically archived. This option allows viewing of the                                                                                                    |
| (Archived) archived Receiving Reports, sorted by PO number.                                                                                                    |
| USER PROFILE SECTION                                                                                                    |
| My Profile This allows you to edit your user profile information. All Roles                                                                                                    |
| MESSAGE BOARD SECTION                                                                                                    |
| View Messages         Displays college specific or system wide messages.         All Roles                                                                                                    |
| FORUM SECTION                                                                                                    |
| View ForumDisplays college specific discussion forum entries.All Roles                                                                                                    |

| <i>OPTION</i>       | <b>DEFINITION</b>                                                                                                    | ACCESS                      |
|---------------------|----------------------------------------------------------------------------------------------------|-----------------------------|
|                     | ADMINISTRATION SECTION                                                                                                    |                             |
| Ship to Addresses   | Displays a list of all Ship To addresses for each college. Ship To addresses can be created, modified, or deleted.                                                                                                    | Super User & Data Admin.    |
| Department Profiles | Displays a list of all Department Profiles within each College, sorted by College and Department name. Department Profiles can be created, modified, or deleted.                                                                                          | Super User &<br>Data Admin. |
| Group Members       | Displays usernames belonging to different groups within a college (Purchasing group, Accounts Payable group, Fixed Asset group, Central Receiving group, Technology Approver group). Usernames can be added or deleted to/from groups.                    | Super User & Data Admin.    |
| User Profiles       | Displays a list of User Profiles sorted by Last Name/First Name. User Profiles can be created, modified, and deleted. Deleting a User Profile automatically removes the user's entry from the Notes Directory (removing access to the e-business server). | Super User &<br>Data Admin. |

# 5.1.2 REQUISITION STATUS DEFINITION

The following describes the status that a Requisition can have as it moves through its life-cycle:

| STATUS             | DEFINITION                                                                                                    |
|--------------------|----------------------------------------------------------------------------------------------------|
| Draft              | The Requisition is a work in progress. Requester is still editing                                                                                                    |
|                    | the Requisition draft.                                                                                                    |
| Pending Approval 1 | The Requisition has been submitted to the first approver.                                                                                                    |
|                    | Approver 1 or Alternate 1 must approve or reject it.                                                                                                    |
| Pending Approval 2 | The Requisition has been approved at the first level and has been submitted to the second approver. Approver 2 or Alternate 2 must approve or reject it.                                                               |
| Pending Tech       | The Requisition contains technology related items and must be                                                                                                    |
| Approval           | approved by a technology approver before going to budget (approver 3).                                                                                                    |
| Pending Approval 3 | The Requisition has been approved at the second level or by a tech approver, and has been submitted to the third approver (budget). Approver 3 or Alternate 3 must approve or reject it.                               |
| Pending PO         | The Requisition has been approved at the third level and has been encumbered in FAS. The Purchasing Director will then assign the order to a Buyer.                                                                    |
| Assigned           | The Requisition has been assigned to a Buyer.                                                                                                    |
| Closed             | The Requisition has been automatically closed as the Buyer                                                                                                    |
|                    | turned the Assigned Requisition into a Draft Purchase Order. The Requester can create a new Requisition based on this closed Requisition.                                                                              |
| Rejected           | The Requisition has been rejected at the Approver 1, 2 or 3 level. The Requester can now permanently delete the Requisition or edit and resubmit it for approval.                                                      |
| Insufficient Funds | FAS has rejected the "post up" of the approved Requisition for reasons of insufficient funds. Funds need to be allocated for it to proceed. Once resolved, the Requisition can be re-submitted to FAS for encumbrance. |
| FAS Conflict       | FAS has rejected the "post up" of the approved Requisition for reasons other than Insufficient Funds. The inconsistency must be corrected, and the Requisition re-submitted to FAS.                                    |
| Cancelled in FAS   | The Requisition has been cancelled in FAS. The Requester can create a new Requisition based on this cancelled Requisition.                                                                                             |

# 5.2 CREATING A REQUISITION

From the sidebar, click the "Create Requisition" button.

If you have permission to create Requisitions for more than one department, then you would need to select a department. To select a department:

- 1. Click the "Select Dept" button (next to Code). A list of departments that you have permission to create Requisitions for is displayed in alphabetical order.
- 2. Click on the department name. The rest of the information would be completed for you.
- 3. Click the OK button.

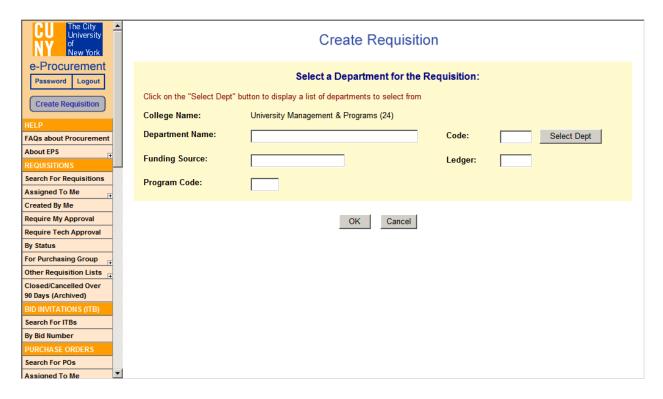

If you only have permission to create Requisitions for one department, then you would see the Draft Requisition displayed with department information already entered.

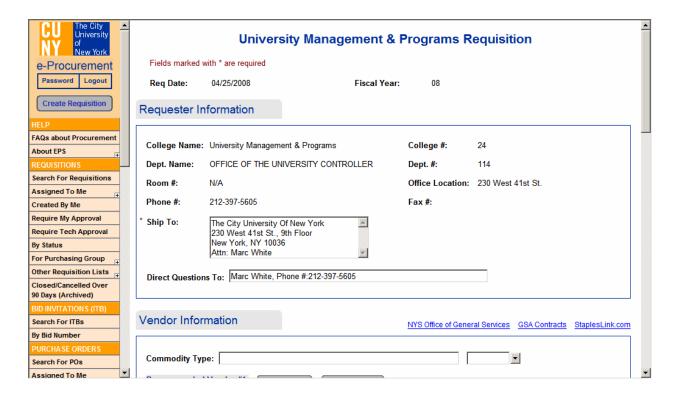

#### 5.2.1 COMPLETING THE REQUISITION FORM

The Requisition Form screen is split into the 4 sections – Requester; Vendor; Item Selection, Comment, and File Attachment sections. Fields marked with (\*) are required before the Requisition can be saved or submitted for approval.

#### A. REQUESTER INFORMATION Section

The top portion of the form is pre-populated with today's date and the current fiscal year. If it is not correct, do not continue completing this Requisition and contact the EPS System Administrator / Help Desk.

#### University Management & Programs Requisition

Fields marked with \* are required

Req Date: 04/25/2008 Fiscal Year: 08

The Requester portion is pre-populated with information copied from your User Profile and <u>cannot</u> be modified on this screen. If this information is incorrect, then you must update your User Profile by clicking on the "My Profile" link from the sidebar (to the left of the Requisition).

The "Ship To" and "Direct Questions To" fields are also pre-populated with information from your User Profile. However, it <u>can be modified</u> on this screen. NOTE: If the modification is to be permanent, you should update your User Profile.

#### Requester Information College Name: University Management & Programs College #: 24 Dept. Name: OFFICE OF THE UNIVERSITY CONTROLLER Dept. #: 114 Room #: N/A Office Location: 230 West 41st St. Phone #: 212-397-5605 Fax #: Ship To: The City University Of New York 230 West 41st St., 9th Floor New York, NY 10036 Attn: Marc White Direct Questions To: Marc White, Phone #:212-397-5605

#### **B. VENDOR INFORMATION Section**

EPS allows free-form entry of vendor information into the appropriate fields on the Requisition form. It also provides the ability to select a vendor from the vendor lists compiled by commodity type.

To select a vendor:

- 1. Click the down arrow at the right of the "**Commodity Type**" field. This is *optional* and it is to help you filter out the vendor category. You can skip to step 3 if you desire.
- 2. Scroll down until you find the desired commodity and click on it.
- 3. Click the "**Select Vendor**" button in the Recommended Vendor #1 section. A list of vendors who supply the commodity (from step 1) is displayed in alphabetical order.
- 4. If the list fits on one screen, go to step 7. If the list is too long to fit on one screen or if you skipped step 1, a search box is provided. Enter a portion of the vendor name and click the "**GO**" button.
- 5. Any vendors found whose names start with the letters entered are displayed. Continue with step 7.
- 6. If no matches are found, the message "No Vendors were found starting with letters you entered, please search again" is displayed. Type in the first letter and repeat steps 4 6.
- 7. Scroll down the list until you find the preferred vendor and click on the name. The vendor name, ID, address, phone #, fax #, contact, and business type are populated in the Recommended Vendor #1 section of the screen.
  - NOTE 1: Any of the populated fields can be modified.
  - NOTE 2: If you wish to include an alternative vendor, repeat steps 3-7 for the Recommended Vendor #2 section.

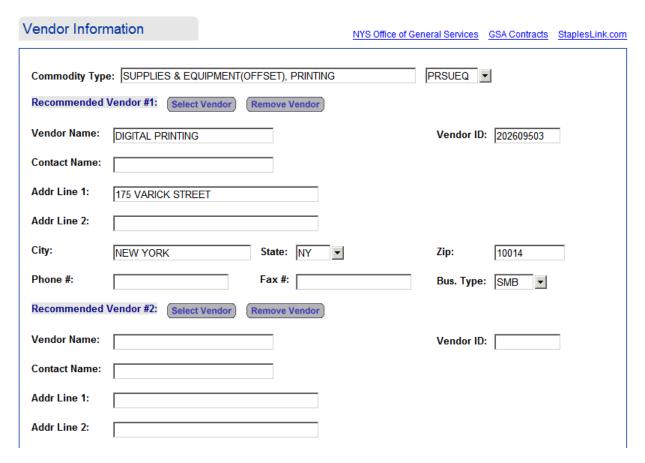

#### **C. LINE ITEMS Section**

Click the "Add Item" button. The Requisition Item screen is displayed.

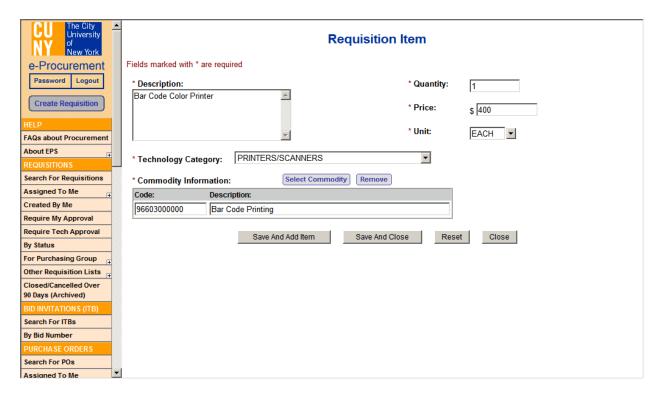

Data must be entered for all the following fields:

- a. DESCRIPTION Enter a general description of the product or service you are requesting.
- b. QUANTITY Enter the desired number of the described item(s).
- c. PRICE Enter the unit price (\$\$.CC).
- d. UNIT Click on the arrow to the right of the "**Unit**" field to select the unit measurement associated with the price. Select the appropriate value by clicking on it
- e. TECHNOLOGY CATEGORY Click the arrow at the right of the "Category" field, and select the correct value for the product or service being requested If this is a computer related item, select the appropriate technology category; otherwise select NON-TECHNOLOGY.
- f. COMMODITY INFORMATION It allows you to select a commodity class and sub-class or you can type in the free-form. To select, click on "Select Commodity" button. You can search by Code or by Description. Click on the arrow at the right of "Search by" and select one. Select "Commodity Class" and "Commodity Sub-Class" by clicking on the arrows next to them. Once you have made your selections, it would be displayed on the screen. Under Commodity Description, select the commodity by clicking on it (displayed in blue).

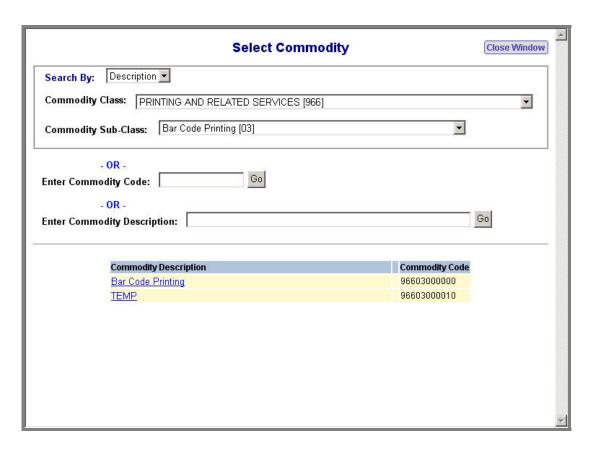

If you want to add more items, click on "Save and Add item". If you are done, click on "Save and Close". If you want to start over, click on "Reset". If you do not want to save changes, click "Close".

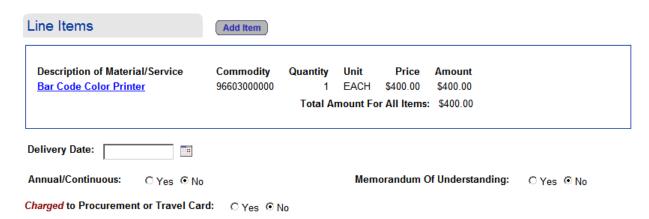

- Delivery Date is the date that you want the items to be delivered. Click on the icon next to "**Delivery Date**" field to select a date.
- Select YES/NO if you want the Requisition to be Annual/Continuous. The default option is NO.

- Select YES/NO if you want a Memorandum of Understanding. The default option is NO.
- Select YES/NO if you want to charge to Procurement/Travel Card. The default option is NO.

#### D. COMMENTS / FILE ATTACHMENTS Section

Entry of comments is optional. They can be entered at any time during the Requisition creation/approval process and generally reflect further explanations about the Requisition as it passes through its various stages. All comments entered (regardless of who entered them) are kept with the Requisition throughout its life, for historical purposes. The Comments section is generally used by:

- Requesters to enter a justification (or clarification) of why the purchase is being requested.
- Approvers 1 and 2 to enter "worth and wisdom" statements for the purchase.
- Approver 3 to indicate fiscal information.

#### To enter **Comments**:

- 1. Type them in the Comments box and click the "Save Comments" button. A pop-up window is displayed confirming that the Comments will be added to the Requisition and asking you if you wish to continue.
- 2. Click the OK button. Notice that the comments history is updated.

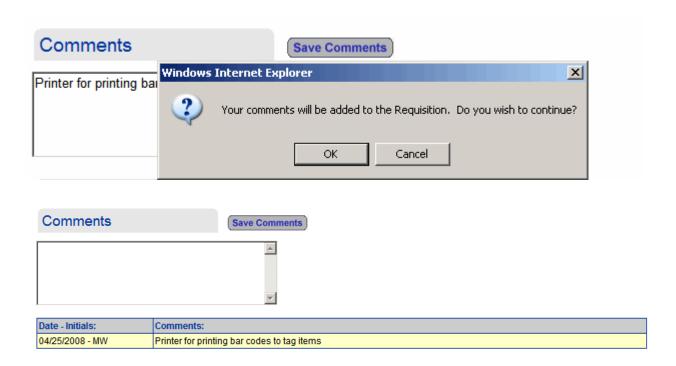

#### To attach electronic **File Attachments**:

- 1. Click the "Browse" button. A pop-up window containing the Windows file selection box appears.
- 2. If the folder displayed in the 'Look In' box is not the correct folder, click the arrow at the left of the box, scroll to the appropriate folder and click on it.
- 3. Select the desired file from the list displayed by clicking on it. Notice that the file appears in the 'File Name' box.
  - NOTE: Double clicking on the file name eliminates the need for the next step.
- 4. Click the Open button.
- 5. Click the "Save Attachment" button.
- 6. Repeat steps 1 5 to attach more files. Notice that you can see the list of attached files. You can delete them by checking the box next to them and clicking "Delete Files".

| File Attachments                                                                | Save Attachment                                                                                                    |
|---------------------------------------------------------------------------------|----------------------------------------------------------------------------------------------------|
| Enter Attachment:  NOTE: If the file name you are ent name before attaching the | Browse Help ering contains apostrophe (') or pound (#) characters, please remove them from the file file to this document. |
| □ test1.txt                                                                     |                                                                                                    |
| □ test2.txt                                                                     |                                                                                                    |
| Check All - Clear All Delete Files                                              |                                                                                                    |

# **5.3 SUBMITTING THE REQUISITION**

Following the Attachments box are 3 buttons that allow you to:

- 1. Submit for Approval Clicking on this button moves the Requisition to the appropriate Approval step. An e-mail notification is automatically generated to notify the approver that a Requisition has been submitted for their approval.
- 2. Save as Draft Clicking on this button saves all data entered and allows you to modify the Requisition before submitting for approval.
- 3. Delete Draft Req. Clicking on this button deletes the drafted Requisition.
- 4. Close Clicking on this button brings you to the Requisitions by Status list without saving data entered.

Notice that just below these buttons is the Approval "route" the submitted Requisition will take and a history of where the Requisition has been.

|                                      | Submit For Approval Save A        | As Draft De | elete Draft Req Close                         |  |
|--------------------------------------|-----------------------------------|-------------|-----------------------------------------------|--|
| Approvers:                           |                                   |             |                                               |  |
| Approver 1<br>Appr1 UserUAO          | Approver 2<br>Appr2 UserUAO       |             | Approver 3<br>Appr3 UserUAO                   |  |
| Alternate Approver 1<br>Alt1 UserUAO | Alternate Approver 2 Alt2 UserUAO |             | Alternate Approver 3<br>Alt3 UserUAO          |  |
| Requisition History:                 |                                   |             |                                               |  |
| Name:                                | Date:                             | Status      | Comments:                                     |  |
| Marc White3                          | 04/25/2008 03:04:08 PM            | Draft       | Requisition was saved after entering comments |  |
| Marc White3                          | 04/25/2008 03:10:15 PM            | Draft       | Added a file attachment                       |  |
| Marc White3                          | 04/25/2008 03:10:25 PM            | Draft       | Deleted file attachment(s)                    |  |
| Marc White3                          | 04/25/2008 03:10:37 PM            | Draft       | Added a file attachment                       |  |
| Marc White3                          | 04/25/2008 03:10:50 PM            | Draft       | Added a file attachment                       |  |

#### 5.4 E-MAIL NOTIFICATION

As part of the Requisition process, users will receive e-mail notifications relating to specific Requisitions or Purchase Orders. These notifications may describe an action the user must perform (e.g. approve a submitted Requisition) or a condition that needs their attention (e.g. change in status for a Requisition they submitted).

```
Requisition # 1147138 has been submitted for approval. The current status is "Pending Approval 1". Please click on the link below:

http://ebizdev1.cuny.edu/EPSR3DEV/msgboard2.nsf/MessagesByCollegeCode?openview&count=-1&DB=
EPSR3DEV/requisition2.nsf&UNID=172C72F6822BBBEA8525737F00642794&LINK=View+Requisition+~+114
7138&10252007142955
```

The above shows an e-Procurement email notification received, indicating that a Requisition was submitted pending approval 1.

When an e-mail notification is received, the specified Requisition or Purchase Order can be viewed by following these steps:

- Click on the URL link in the e-mail message. The system displays the appropriate login screen
- Once successfully logged in, the Requisition is automatically displayed for your viewing and/or approval.

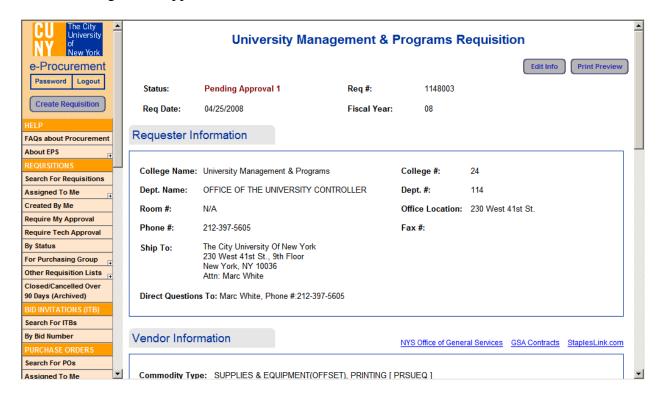

### 6.0 REQUISTION APPROVAL PROCESS

#### 6.1 APPROVAL - LEVELS 1 and 2

Approvers / Alternates at levels 1 and 2 are able to access Requisitions requiring their approval in either of the following ways:

- By clicking on the URL in an e-mail notification, then logging in to the system. The Requisition requiring approval is automatically displayed.
- By clicking on the links under the "Requisitions" section in the sidebar. The "Require My Approval" list will show only those Requisitions that require your approval.

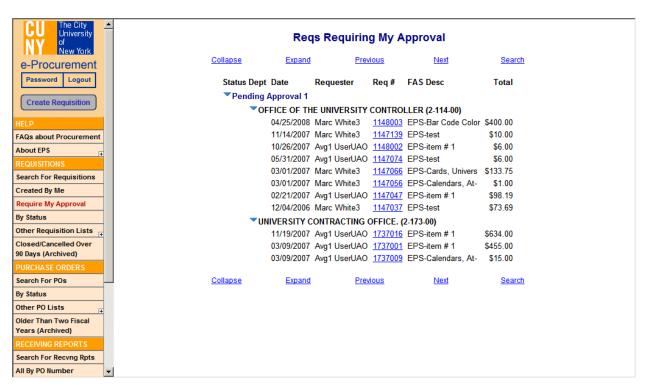

- The "By Status" list allows you to select Requisitions by status.
  - > Select from the drop-down by **Pending Approval 1 or Pending Approval 2**.
  - Click on the Requisition number (displayed in blue).
  - ➤ Click on the "Edit Info" button in the Requisition.

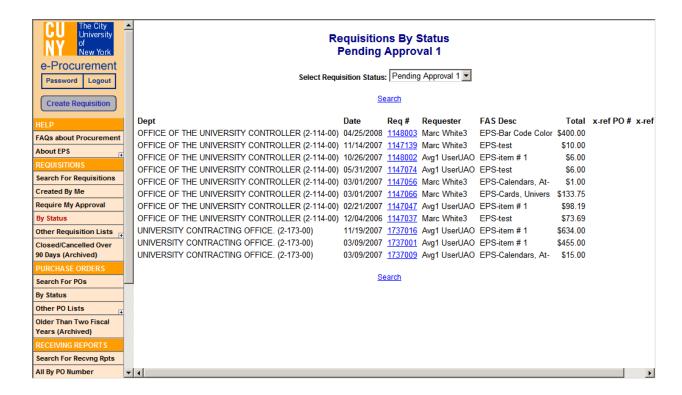

1. The completed Requisition form is displayed with two (2) buttons – "Edit Info" and "Print Preview", in the upper right corner of the screen. Use "Print Preview" to print out a copy of the Requisition form. NOTE: If only the "Print Preview" button displays, you selected a Requisition you are not authorized to edit/approve.

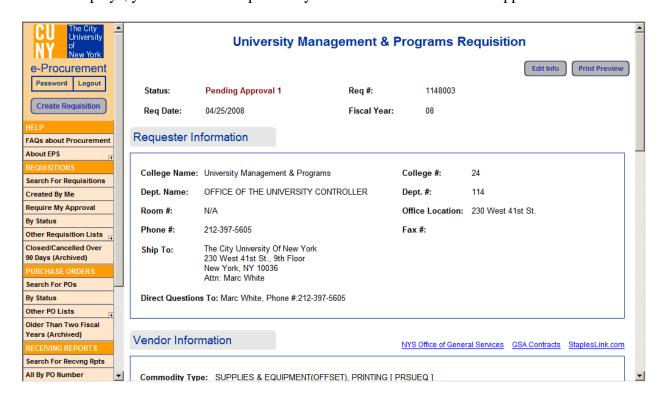

- 2. Click on the "Edit Info" button to modify (e.g. changing data or entering comments), approve, or reject the Requisition.
- 3. When review/modification is concluded, click on:
  - Approve Requisition to move the Requisition to the next level of Approval. (This can be verified by viewing the Requisitions by Status screen).
  - Reject Requisition to send the Requisition back to the requester. If Reject Requisition is selected, a pop-up confirmation window is displayed with the question 'Are you sure you wish to reject this Requisition?' Click the Cancel button to bring you back to the Requisition.

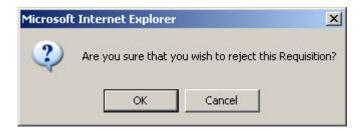

Click the OK button to display a pop-up window prompting you to supply a reason for rejection. Enter a reason and click OK. The Requisition form window closes, and you are returned to the Requisition selection screen you started with. Notice the Requisition is now listed under the Rejected status.

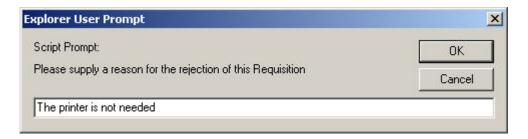

NOTE: If you click Cancel, another pop-up window appears warning you that you must enter comments for a Rejection.

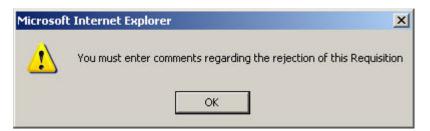

• Save and Close – Saves the modified Requisition and returns you to the Requisition list. The Requisition is not approved.

• Close – Returns you to the Requisition list without saving entered/modified data. The Requisition is not approved.

NOTE: The Requisition history is updated as you go through its life-cycle. If a rejected Requisition is submitted for approval again, it will be reflected in the history.

| Approvers:                                                      |                             |                    |                                                         |  |  |
|-----------------------------------------------------------------|-----------------------------|--------------------|---------------------------------------------------------|--|--|
| <b>Approver 1</b><br>Appr1 UserUAO                              | Approver 2<br>Appr2 UserUAO |                    | Approver 3<br>Appr3 UserUAO                             |  |  |
| ternate Approver 1 Alternate Approver 2 If UserUAO Alt2 UserUAO |                             | 2                  | Alta UserUAO                                            |  |  |
| Requisition History:                                            |                             |                    |                                                         |  |  |
| Name:                                                           | Date:                       | Status             | Comments:                                               |  |  |
| Avg1 UserUAO                                                    | 10/25/2007 02:20:37 PM      | Draft              | Requisition was saved after entering comments           |  |  |
| Avg1 UserUAO                                                    | 10/25/2007 02:22:47 PM      | Draft              | Added a file attachment                                 |  |  |
| Avg1 UserUAO                                                    | 10/25/2007 02:23:19 PM      | Draft              | Added a file attachment                                 |  |  |
| Avg1 UserUAO                                                    | 10/25/2007 02:29:54 PM      | Pending Approval 1 | Submitted Requisition for approval                      |  |  |
| Appr1 UserUAO                                                   | 10/25/2007 02:47:57 PM      | Pending Approval 1 | Requisition was saved after entering comments           |  |  |
| Appr1 UserUAO                                                   | 10/25/2007 02:51:12 PM      | Rejected           | Rejected Requisition, Reason; The printer is not needed |  |  |
| Avg1 UserUAO                                                    | 10/25/2007 02:53:16 PM      | Rejected           | Requisition was saved after entering comments           |  |  |
| Avg1 UserUAO                                                    | 10/25/2007 02:53:23 PM      | Pending Approval 1 | Submitted Requisition for approval                      |  |  |

#### **6.2 TECH APPROVAL**

As with Approvers at levels 1 and 2, tech approvers are able to access Requisitions requiring their approval in either of the following ways:

- By clicking on the URL in an e-mail notification, then logging in to the system. The Requisition requiring approval is automatically displayed.
- By clicking on the links under the "Requisitions" section in the sidebar. The "Require Tech Approval" list will show only those Requisitions that require your approval.

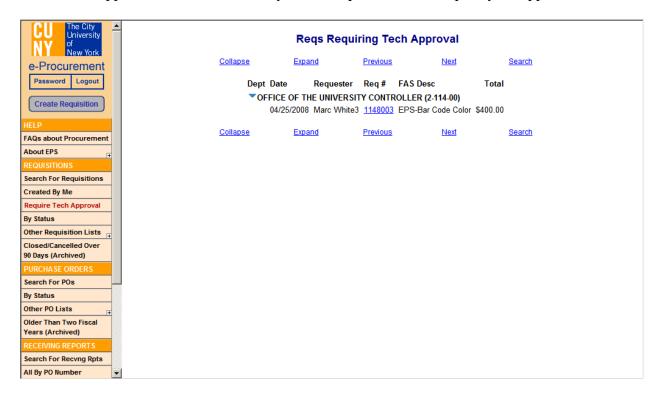

- In the "By Status" list, select from the drop-down by **Pending Tech Approval**.
  - > Click on the **Requisition number** (displayed in blue)
  - Click on the "Edit Info" button in the Requisition.

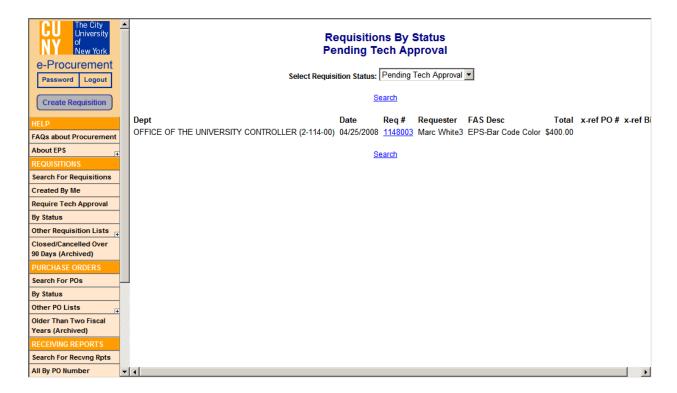

The selection method for Tech Approvers is the same as for Levels 1 and 2 (see section  $\underline{6.1}$  Approval - Levels 1 and 2).

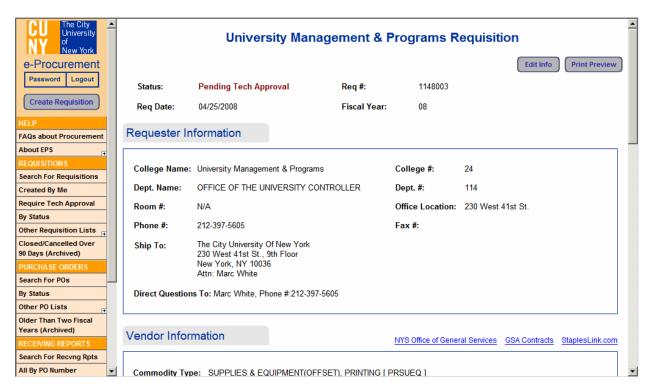

## 6.3 APPROVAL - LEVEL 3

As with Approvers at levels 1 and 2, Approvers / Alternates at level 3 are able to access Requisitions requiring their approval in either of the following ways:

- By clicking on the URL in an e-mail notification, then logging in to the system. The Requisition requiring approval is automatically displayed.
- By clicking on the links under the "Requisitions" section in the sidebar. The "Require My Approval" list will show only those Requisitions that require your approval.

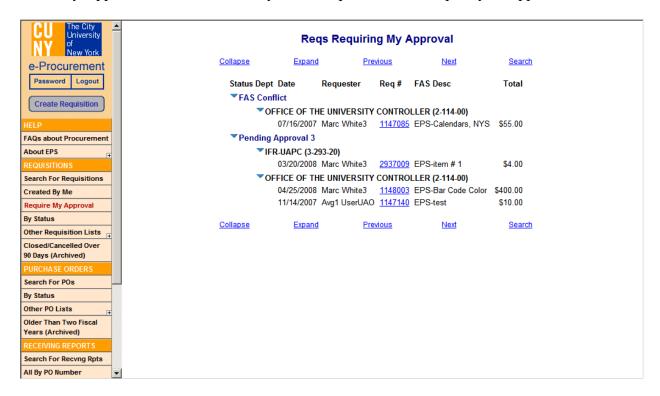

- In the "By Status" list, select from the drop-down by **Pending Approval 3**, **Insufficient Funds, or FAS Conflict**.
  - ➤ Click on the **Requisition number** (displayed in blue)
  - Click on the "Edit Info" button in the Requisition.

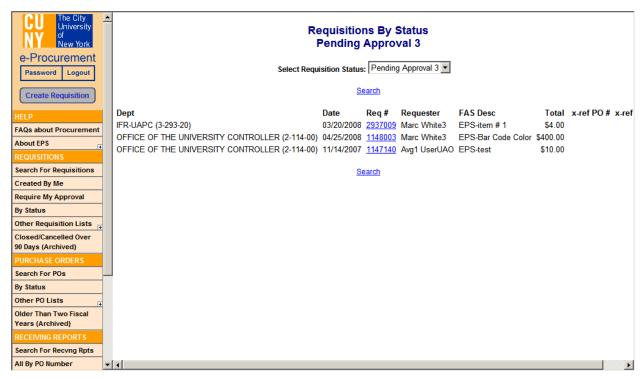

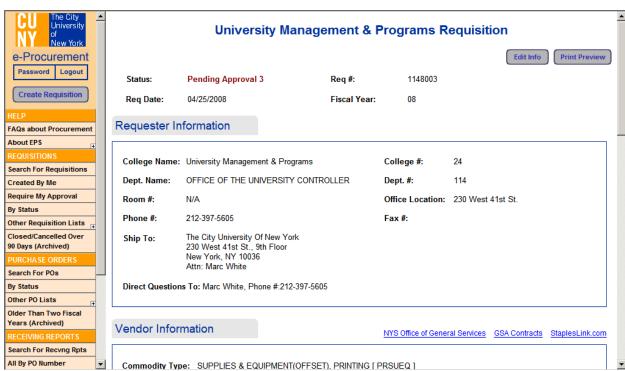

The process at this level is the same as for steps 1-3 in Levels 1 and 2 (see section <u>6.1</u> <u>Approval - Levels 1 and 2</u>), except for two (2) sections that only pertain to level 3 approvers. These are:

- **a.** Charge to Department Name: The default is the department under which the Requisition was created. If another department is to absorb the cost of this Requisition, change that department by:
  - Clicking on the "Select Dept" button (right side of the Dept. Code) which displays the departments associated with the Approver's user profile.
  - Clicking on the correct Department Name (displayed in blue).

NOTE: Charging the Requisition to another department does not change the original Requisition or the automatic e-mail notification sequence. You will also need to enter a FAS Account Code.

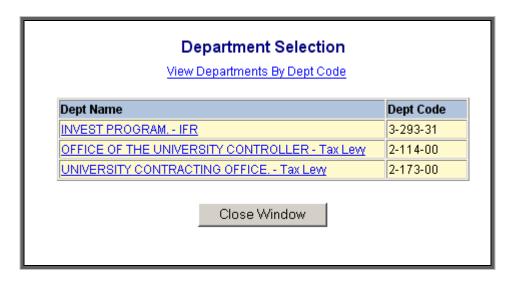

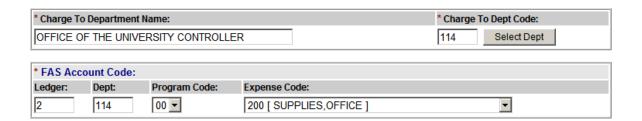

To enter the FAS Account Code, select the **Program Code** and **Expense Code** from the drop-down boxes.

When review/modification of the Requisition is concluded, click on:

- **Approve Requisition** This automatically submits the Requisition for FAS encumbrance.
  - ➤ If there are sufficient funds, the Requisition will be encumbered in the Financial Accounting System (FAS) and the system will display a pop-up window confirming the encumbrance, and move the Requisition to the status of Pending PO. The Requisition form window closes, and you are returned to the Requisition selection screen you started with. Notice the Requisition is now listed under **Pending PO** status.

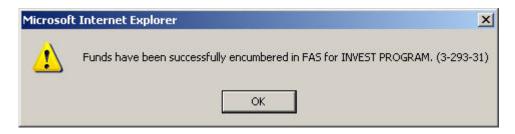

- ➤ If there are insufficient funds in the FAS system, the e-Procurement system displays the following message with the options to:
  - Edit Req.: Use this option if you think the cost amount estimated is incorrect the Requisition can be modified and be re-approved.
  - <u>Leave as 'Insufficient Funds':</u> Use this option if you are not sure what your next steps should be. It moves the Requisition to a FAS Conflict status.
  - Reject Req.: Use this option to send the Requisition back to Approver 2.
  - <u>Close:</u> Use this option if you want to close the Requisition.

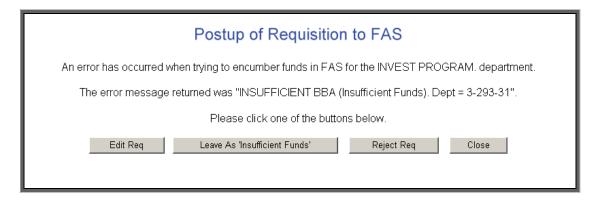

• **Reject Requisition** – to send the Requisition back to the Approver 2. If Reject Requisition is selected, a pop-up confirmation window is displayed with the question 'Are you sure you wish to reject this Requisition?' Click Cancel to bring you back to the Requisition.

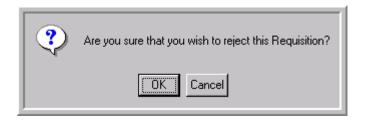

➤ Click OK to display a pop-up window prompting you to supply a reason for rejection.

NOTE: If you click Cancel, another pop-up window appears warning you that you must enter comments for a Rejection.

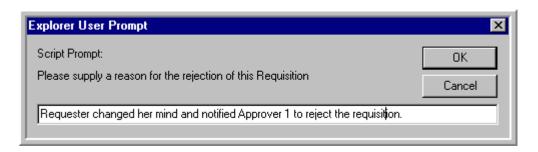

Click OK. The Requisition form window closes, and you are returned to the Requisition selection screen you started with. Notice the Requisition is now listed under the Rejected status.

NOTE: The Requisition history is updated as you go through its life-cycle.

| Requisition History:  |                        |                       |                                                                                                    |
|-----------------------|------------------------|-----------------------|----------------------------------------------------------------------------------------------------|
| Name:                 | Date:                  | Status                | Comments:                                                                                                    |
| Marc White3           | 04/25/2008 03:04:08 PM | Draft                 | Requisition was saved after entering comments                                                                                               |
| Marc White3           | 04/25/2008 03:10:15 PM | Draft                 | Added a file attachment                                                                                                    |
| Marc White3           | 04/25/2008 03:10:25 PM | Draft                 | Deleted file attachment(s)                                                                                                    |
| Marc White3           | 04/25/2008 03:10:37 PM | Draft                 | Added a file attachment                                                                                                    |
| Marc White3           | 04/25/2008 03:10:50 PM | Draft                 | Added a file attachment                                                                                                    |
| Marc White3           | 04/25/2008 03:16:50 PM | Pending Approval 1    | Submitted Requisition for approval                                                                                                    |
| Appr1 UserUAO         | 04/25/2008 03:59:35 PM | Pending Approval 2    | Approved Requisition                                                                                                    |
| Appr2 UserUAO         | 04/25/2008 04:00:27 PM | Pending Tech Approval | Approved Requisition                                                                                                    |
| TechApprover1 UserUAO | 04/25/2008 04:08:44 PM | Pending Approval 3    | Approved Requisition                                                                                                    |
| Appr3 UserUAO         | 04/25/2008 04:20:42 PM | Pending PO            | Approved Requisition for postup to FAS. Charged Dept is OFFICE OF THE UNIVERSITY CONTROLLER (2-114-00). Purchasing team is PURCHASING24-UCO |

If there are any conflicts, it will be listed under the Requisition history.

## 7.0 PURCHASE ORDER PROCESS

### 7.1 GENERATING/ASSIGNING A PURCHASE ORDER

Once funds are encumbered for the Requisition, the Purchase Order process begins with the Requisition being moved to a Pending PO status.

To assign a Requisition to a buyer in the Purchasing department:

• Click on the links under the "Requisitions" section in the sidebar. The "Pending PO" list shows all Requisitions that are Pending PO.

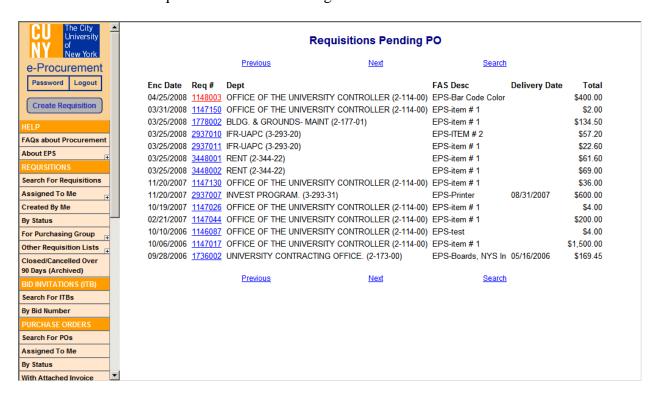

- In the "By Status" list, select from the drop-down by **Pending PO**.
  - Click on the Requisition number (displayed in blue)
  - ➤ Click on the "Edit Info" button in the Requisition.

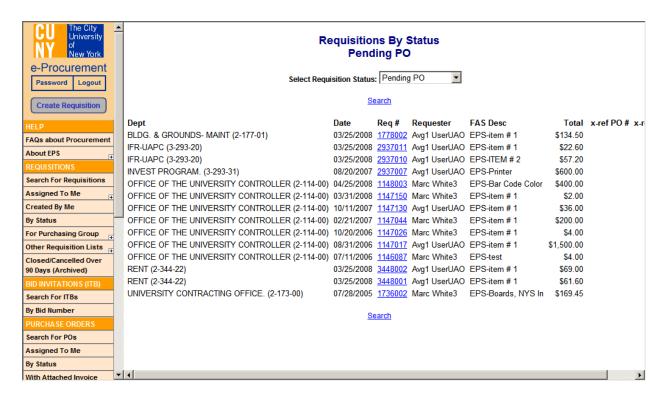

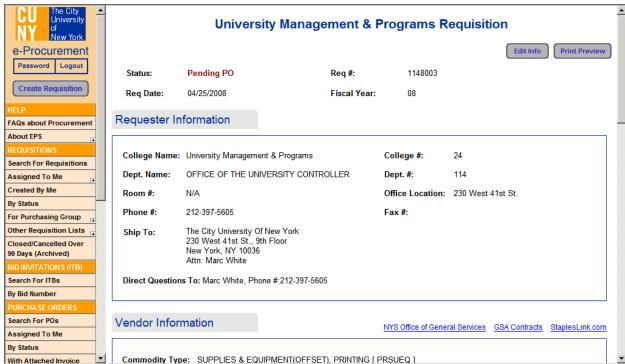

When the Requisition detail screen is displayed, scroll down to the **ASSIGN TO** section to assign it to a person in the purchasing department. The purchasing person (buyer) will be responsible for finalizing and tracking the order.

 Click the down arrow associated with the Assign To field. Select a person by highlighting it.

- Select a Processing Option Purchase Order, Contract, or Direct Pay. Once you select one, select the Procurement Method by clicking on the down arrow next to that field.
- To assign the Requisition, click on the "Assign Requisition" button. The Requisition status changes to ASSIGNED and is now ready to be finalized. If you click the "Save and Close" button the Requisition will be saved, but it will not be assigned. If you click the "Cancel Requisition" button, the Requisition will be cancelled (see section 7.2 Cancelling a Requisition/Purchase Order). If you click the "Close" button, you will not save any of the changes made.

| * Assign To:         | Purch1 UserUAO/CENTRAL                                               | OFFICE/CUNY 🔻  |                       |                |   |
|----------------------|----------------------------------------------------------------------|----------------|-----------------------|----------------|---|
| * Processing Option: | <ul><li>Purchase Order</li><li>Contract</li><li>Direct Pay</li></ul> |                | * Procurement Method: | Less than 5000 | V |
|                      | Assign Requisition                                                   | Save And Close | Cancel Requisition    | Close          |   |

# 7.2 CANCELLING A REQUISITION/PURCHASE ORDER

• If the Requisition must be cancelled at any time prior to submission, click the "Cancel Requisition" button. The following message is displayed:

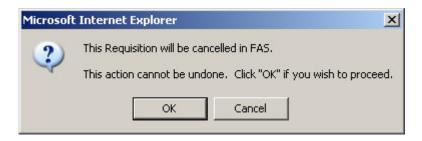

• When you click the OK button, this pop-up box is displayed. A reason must be supplied for cancelling the Requisition. Click "OK" to cancel the Requisition. The Requisition status is changed to "Cancelled in FAS".

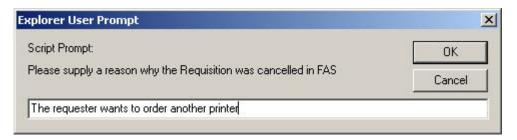

• If you do not supply a reason, the following message is displayed:

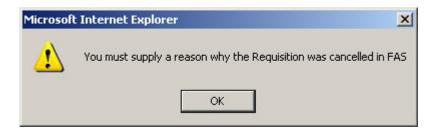

#### 7.3 BID PROCEDURE

Selecting the Procurement Method of Bid Procedure\* provides the opportunity to get the best price for item(s) being purchased. It allows selected vendors to submit pricing offers and involves the following steps:

- Invitation to Bid Preparing invitations to bid detailing the expectations from selected vendors for submitting their bids. Using the Mail Merge Files to create the invitations for mailing to the selected vendors.
- Receiving and recording the bids returned from the vendors.
- Awarding the contract(s) and drafting the Purchase Order(s).
- \* NOTE: If the Procurement Method is not Bid Procedure, skip to <u>7.4 Drafting the Purchase</u> Order.

#### 7.3.1 INVITATION TO BID

Invitation to Bid is the process by which you invite the selected vendors to bid for the items you want to purchase. To start the process:

• Click on the links under the "Requisitions" section in the sidebar. Click on one of the "Assigned To Me" lists to display all Requisitions that have been assigned to you.

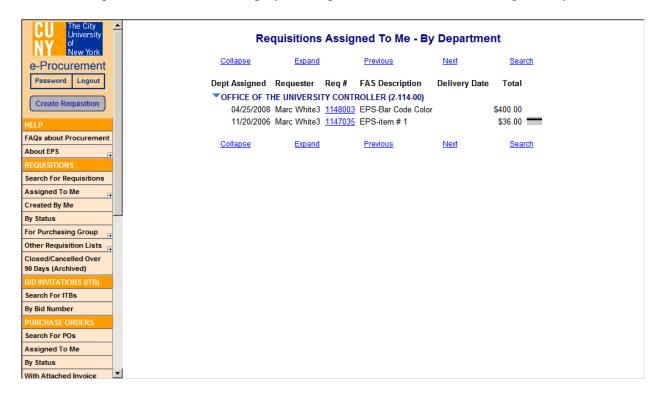

- In the "By Status" list, select from the drop-down by **Assigned**.
  - Click on the **Requisition number** (displayed in blue).
  - Click the "Edit Info" button in the Requisition, and then click the "Invitation to Bid" button.

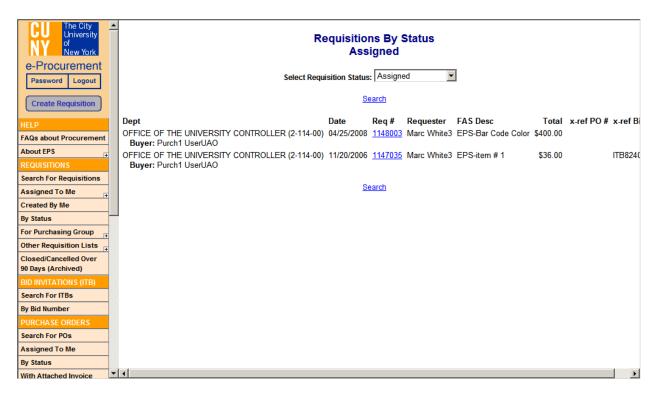

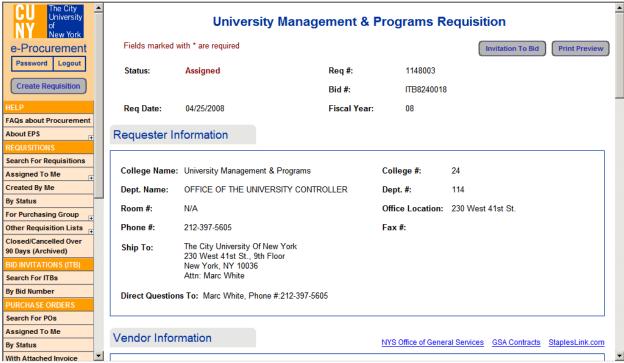

The **Invitation to Bid** (ITB) form is divided into 4 sections:

Receive Bids – Contains information such as the date/time when bids should be received; date/time of when questions regarding the bids should be received; delivery date; contact information of where bids are due, and college address. The fields marked with (\*) are required.

NOTE: Bid Due Location is already populated with the Purchasing Department information, but can be modified.

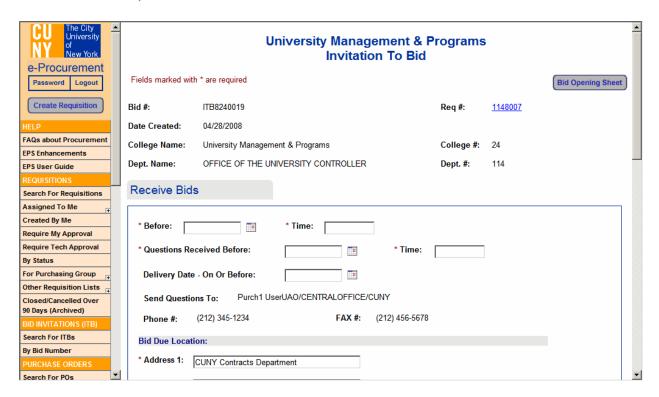

2. **Line Items** – Contains information of the item(s) you want to purchase. Once the bid is done, a Vendor ID would be populated with the total amount. Comments could also be entered, which will display underneath all items in the ITB.

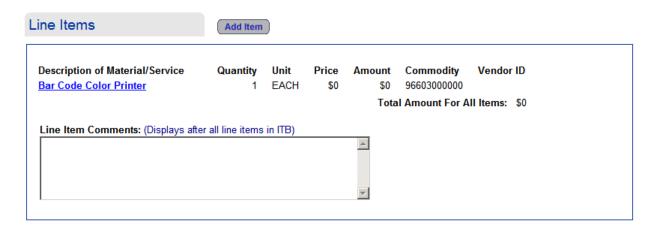

3. **Mail Merge Files** – This is the information that would be sent to the vendors in order for them to start the bidding. This is a downloadable executable file that includes a mail merge template to generate ITBs, vendor information, and a mailing label template to generate mailing labels. Before creating the file, click on the "Bid Opening Sheet" button and enter a description in the Bid Opening Sheet. Make sure that you have entered all the vendors that you would like to include in the bidding.

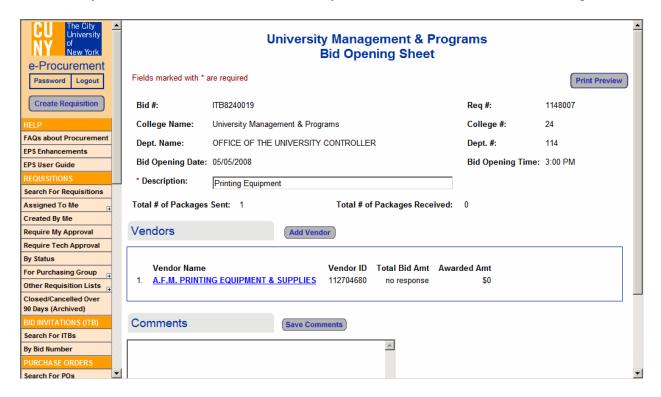

Click the "Add Vendor" button to include more vendors in the bidding process. To edit a vendor, click on the highlighted vendor name (in blue).

Complete the Bid Opening Sheet Vendor form:

- Click the "Select Vendor" button to select vendor information from a list.
- Enter the vendor name or enter the first letters of the vendor name to search for the vendor in the "Search by Name" field and click "Go".
- Click on the vendor name. The vendor form is populated with the vendor information. NOTE: Leave the "Total Bid Amt" field empty, the purchasing department will enter the bid amount received once the vendor replies back.
- Click the "Save and Add Vendor" button to save and add more vendors. Click the "Save and Close" button to save and go back to the previous Bid Opening Sheet form. Click the "Close" button to go back to the previous form without saving.
- The Bid Opening Sheet includes the list of vendors. Before bidding starts, notice that "Total Bid Amount" says "No response" and "Awarded Amt" has \$0. Comments can be added.

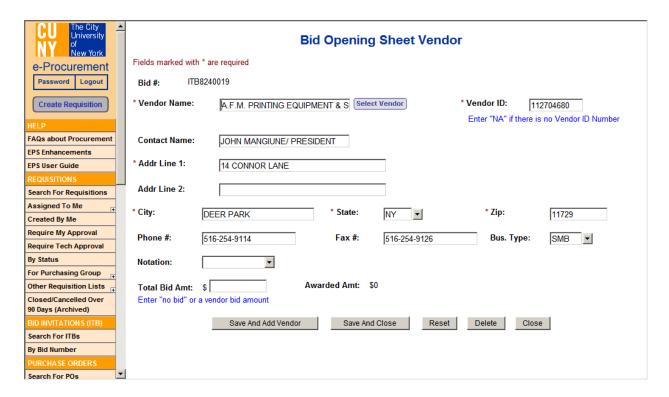

When you are finished editing the Bid Opening Sheet, click the "Save" button to return to the Invitation To Bid form. To create the executable file with all vendor information, click on the "Create Mail Merge Files" button.

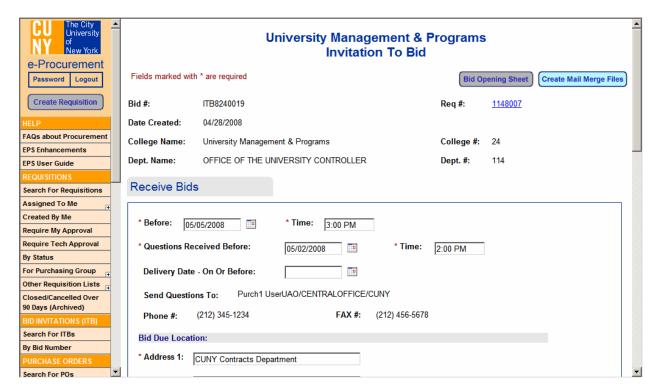

• After you click on the button, you will see the Mail Merge Files Section. Follow the instructions on the right hand side to download the file and to run the macros that will generate the invitation to bid forms pre-populated with the vendor information you supplied. There are 2 macros that need to be run – one to generate the bid forms using the ITB template, and one to generate mailing labels to be used for mailing the "Invitation to bid" forms.

#### Mail Merge Files **Download Link:** How To Download The File And Perform The Mail Merge: Download Mail Merge Files This self-extracting archive file ( ITB\_MailMergeArchive\_ITB8240019.exe ) contains files used to perform a Microsoft Word mail merge for this Invitation To Bid. Click on the "Download Mail Merge Files" link to download the file to your PC. You must SAVE the file to your PC, DO NOT RUN it from the browser. For example, you can save the file to the C:\TEMP directory. After downloading the archive file to your PC, double click on the file to extract the Word mail merge template, mailing label template, data source and macro files, DO NOT open the archive file in Microsoft Word, the file you will use is the ITB mail merge template file ( ITB\_Mail Merge Template\_ITB8240019.htm ). Before opening the ITB mail merge template in Microsoft Word, make sure that Word Macro Security is set to Medium (from Word menu: Tools, Options, Security, Macro Security). Open the mail merge template file in Word ( ITB\_Mail Merge Template\_ITB8240019.htm ). Click the "Yes" button when asked if you want to download files for the Web page (this loads the macro code associated with the template), and then click the "Enable Macros" button to allow the mail merge macro to run. Select "Tools", "Macros", "Macros" from the Word menu and then run the "Bid\_Invitation\_Mail\_Merge" macro, which will ask you to select the data source file ( ITB\_Mail Merge Data\_ITB8240019.txt ). The macro will then generate the mail merge document for you. You can also use the mailing label template (ITB\_Mailing Label Template\_Avery5161.htm ) to generate mailing labels using the data source file.

4. **Comments/File Attachments** – Comments can be entered and files can be attached that are related to the bidding process. The history section shows the cycle of the bidding process.

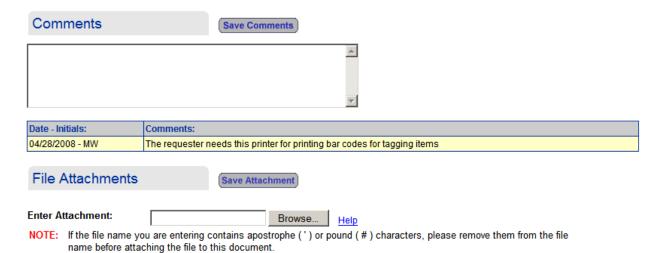

#### 7.3.2 RECEIVING BIDS

Once bids are received, we need to record this information. The Purchasing Department determines which line item(s) are going to be purchased from which vendor(s) depending on the biddings received.

To enter the bid amounts received:

- Click on the links under the "Requisitions" section in the sidebar, find your Requisition and click on the **Requisition number** (displayed in blue). Click on the "Invitation To Bid" button in the Requisition.
- OR -
- Click on the "By Bid Number" link under the "Bid Invitations" section in the sidebar and click on the **Invitation To Bid** number (displayed in blue).
- In the Invitation To Bid form:
  - Click on the "Bid Opening Sheet" button.
  - ➤ Click the "Edit Info" button to update the vendor(s) section with the total bid amounts received and the amount awarded to each vendor(s).

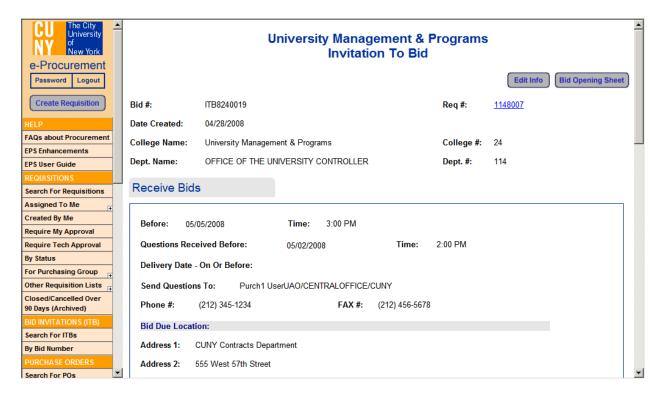

Click on the vendor name (displayed in blue).

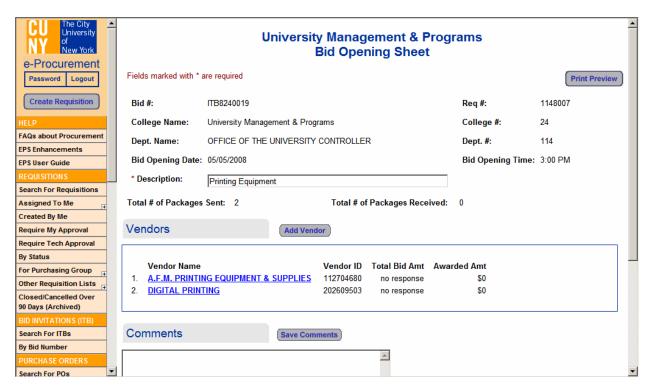

Complete the "Total Bid Amt" field with the response from the vendor. Click "Save and Close" to go back to the previous page. Click the "Close" button until you go back to the Invitation to Bid form.

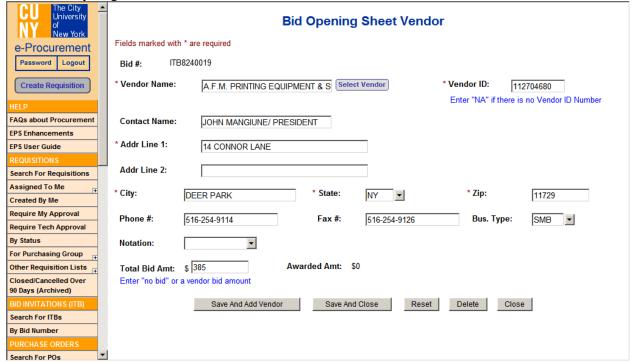

#### 7.3.3 AWARDING THE BID

Once the bid(s) have been received, you will need to edit the Invitation To Bid (ITB) form and award the line item(s) to the vendor(s).

• In the ITB form, scroll down to the "Line Items" section and click on the description of the line item (displayed in blue).

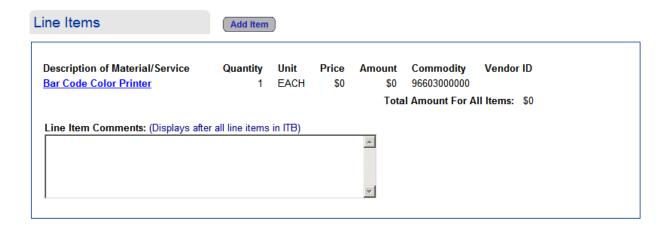

• Enter the awarded amount and enter the "Awarded Vendor" info. by clicking on the "Select Vendor" button.

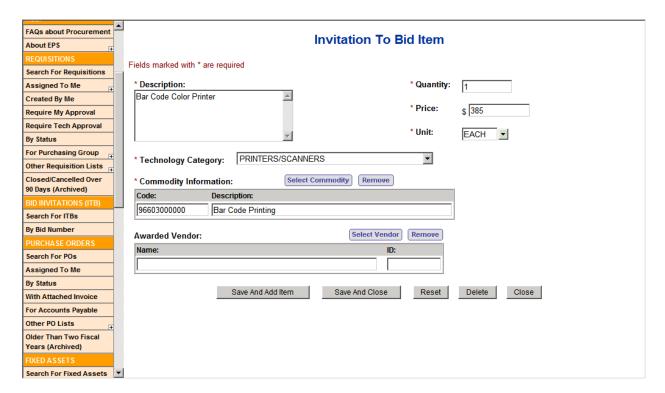

• A window pops up with the vendors that replied with bids. Click on the vendor(s) you want to award the bid(s) to. The "Invitation to Bid Item" form is updated with the vendor information. Click the "Save and Close" button to save the information.

## Select Bid Opening Sheet Vendor

Vendor Name Vendor ID Total Bid Amt

1. A.F.M. PRINTING EQUIPMENT & SUPPLIES 112704680 \$385.00

Close

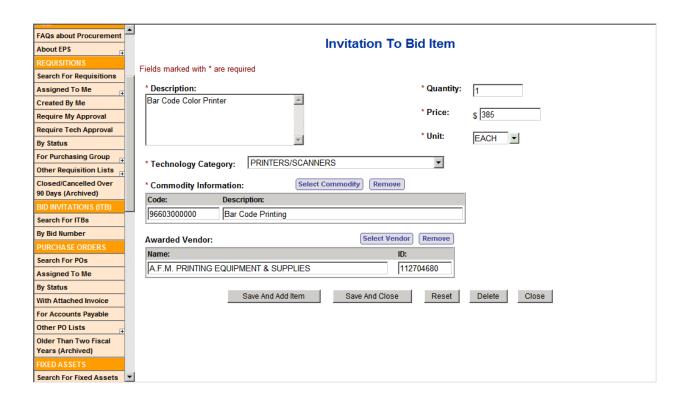

• After saving the item, the Vendor ID is updated with the vendor you awarded the item to. Click on the vendor id (displayed in blue) to see the information for that vendor. Notice the "Awarded Amt".

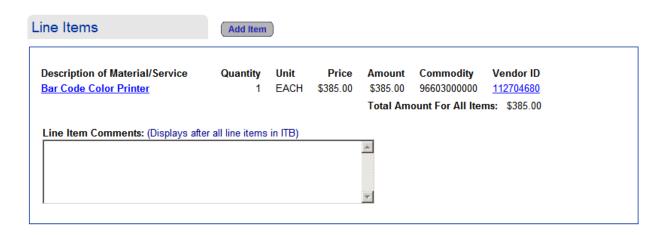

|               | В               | id Opening     | Sheet Ver       | ndor          |         |  |
|---------------|-----------------|----------------|-----------------|---------------|---------|--|
| Bid #:        | TB8240019       |                |                 |               |         |  |
| Vendor Name   | A.F.M. PRINTING | EQUIPMENT & SI | JPPLIES         | Vendor ID: 11 | 2704680 |  |
| Contact Name  | : JOHN MANGIUNE | PRESIDENT      |                 |               |         |  |
| Addr Line 1:  | 14 CONNOR LAN   | E              |                 |               |         |  |
| City:         | DEER PARK       | State:         | NY              | Zip:          | 11729   |  |
| Phone #:      | 516-254-9114    | Fax #:         | 516-254-9126    | Bus. Type:    | SMB     |  |
| Total Bid Amt | : \$385.00      | Awarded        | l Amt: \$385.00 |               |         |  |
|               |                 |                | Close           |               |         |  |
|               |                 | _              |                 |               |         |  |
|               |                 |                |                 |               |         |  |

#### 7.4 DRAFTING THE PURCHASE ORDER

After the Purchase Order is assigned to the buyer, it is reviewed and submitted to the vendor. If the Procurement Method was Bid Procedure, then the Purchase Order(s) can be submitted after the vendor(s) reply back with their bid(s) and the line item(s) are awarded. Once submitted, a PO # is assigned and the Purchase Order can be tracked via the "Purchase Orders" sidebar options.

To draft a Purchase Order:

- Click on the links under the "Requisitions" section in the sidebar.
  - Find your Requisition and click on the **Requisition number** (displayed in blue).
  - Click on the "Edit Info" button.

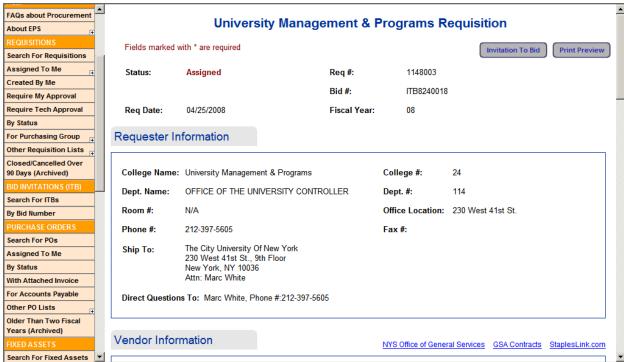

Scroll down and click "Draft the Purchase Order" button to draft the PO.

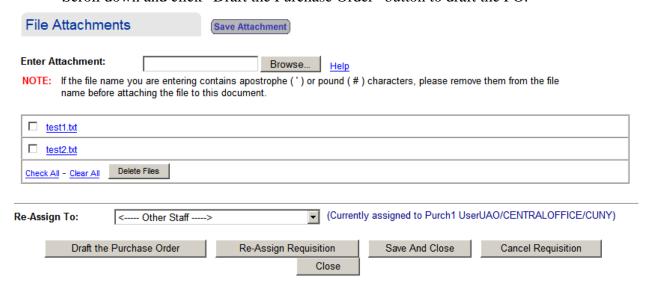

• The following pop-up window is displayed informing you that the Requisition will be closed and replaced by a Purchase Order. To continue, click OK.

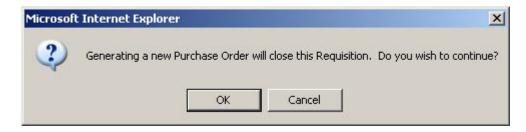

• The Purchase Order form is redisplayed with the status of "Draft".

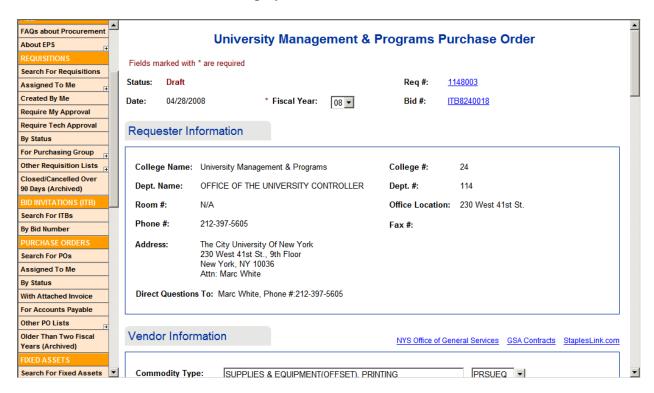

**NOTE:** If an Invitation To Bid (ITB) was created for the Requisition, a draft PO will be created for each vendor that has been awarded line items in the ITB.

## 7.5 SUBMITTING THE PURCHASE ORDER

Once the purchase order becomes a Draft, the FAS information needs to be completed in order for the PO to be submitted to FAS.

To submit a Purchase Order:

- Click on the links under the "Purchase Orders" section in the sidebar. The "Assigned to me" list displays all POs that have been assigned to you.
- The "By Status" list displays all POs categorized by status.
  - Find your Purchase Order by expanding the Draft category by clicking on the arrows in the list.
  - Click on the "N.A." link (displayed in blue).
  - Click on the "Edit Info" button.

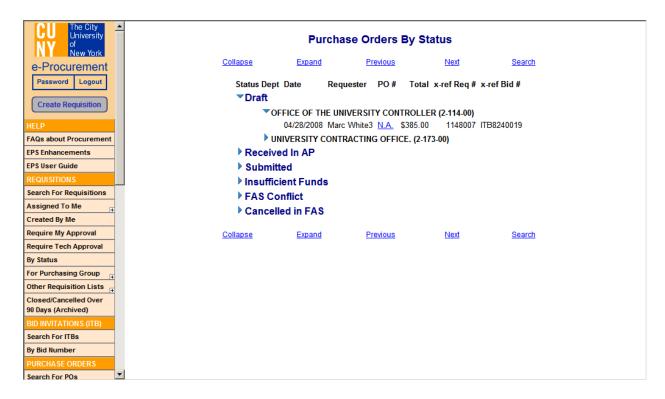

**NOTE:** There is a reference link to the Requisition number and the Bid (ITB) number.

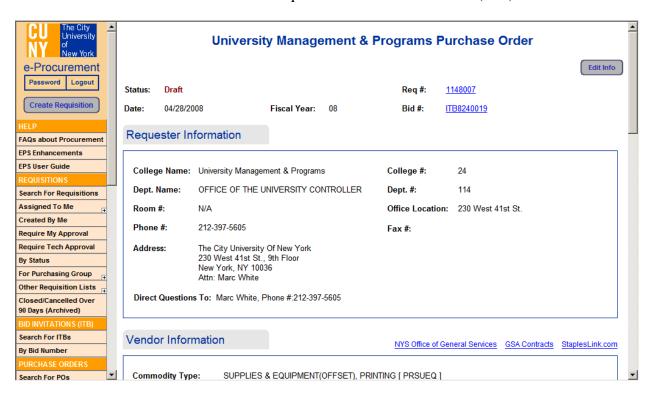

 Clicking on the Req # link displays the Requisition information. Notice that the status is "Closed".

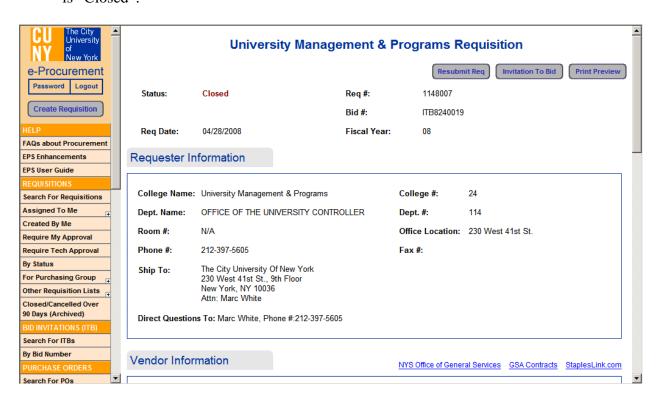

• Clicking on the Bid # link displays the Bid information. There is also a link to the Requisition from this form.

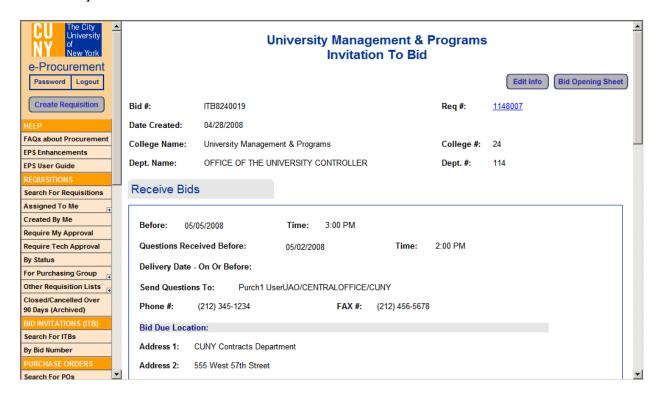

#### 7.5.1 COMPLETING THE PURCHASE ORDER FORM

The purchase order form has 6 sections – Requester; Vendor Information; Line Items; FAS and Other Info; Comments; and File Attachments sections. The Requester, Vendor Information, and Line Items sections are already completed. The FAS and Other Info section needs to be completed in order for the PO to be submitted.

**NOTE:** Fields marked with (\*) are required.

### A. REQUESTER INFORMATION Section

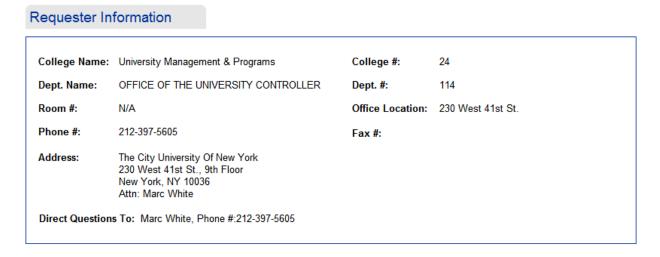

#### **B. VENDOR INFORMATION Section**

The vendor information can be edited – Select / Remove a vendor.

| Vendor Info    | rmation            |                   | NYS Office of G | eneral Services GSA | Contracts StaplesLink.com |
|----------------|--------------------|-------------------|-----------------|---------------------|---------------------------|
| Commodity Ty   | pe: SUPPLIES &     | EQUIPMENT(OFFSET) | , PRINTING      | PRSUEQ •            | d                         |
| Select Vendor  | Remove Vendor      |                   |                 |                     |                           |
| * Vendor Name: | A.F.M. PRINTING EQ | UIPMENT & S       |                 | * Vendor ID:        | 112704680                 |
| Contact Name:  | JOHN MANGIUNE/ P   | RESIDENT          |                 |                     |                           |
| * Addr Line 1: | 14 CONNOR LANE     |                   |                 |                     |                           |
| Addr Line 2:   |                    |                   |                 |                     |                           |
| * City:        | DEER PARK          | * State:          | NY •            | * Zip:              | 11729                     |
| Phone #:       | 516-254-9114       | Fax #:            | 516-254-9126    | Bus. Type:          | SMB ▼                     |

#### C. LINE ITEMS Section

The item information can be edited by clicking on the description (in blue). You can also add items and add comments that will appear below all line items.

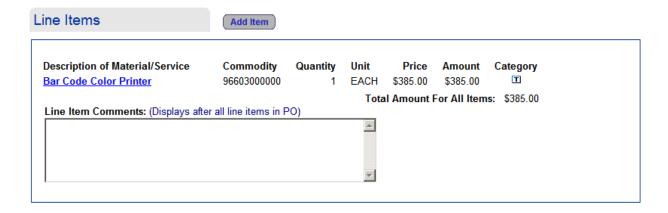

#### D. FAS AND OTHER INFO Section

The fields marked with (\*) are required in order for the PO to be posted to FAS.

#### FAS and Other Info. **Processing Option:** Purchase Order ▼ \* Procurement Method: **-**Bid Procedure State Commodity Group #: Proc Method Contract #: Transportation Charges: F.O.B.: Destination ▼ Other: Has Attached Invoice? C Yes ⊙ No Delivery Applicable? ("No" = No Receiving Report) **Delivery Date:** . **Annual/Continuous:** Memorandum Of C Yes ⊙ No C Yes ⊙ No Understanding: **Originating Agency Originating Agency** University Management & 70000 Title: Programs Code: **Expense Code:** <---- Select Expense Code ----> **Major Purpose:** Program Code: <--- Select ---> ▼ Action: \* Line #: \* Batch Type: <-- Batch Type -->

➤ **Bid Questionnaire Form** – allows entry of information specific to the vendor and its certification. Click on the "Edit" button to complete. The completed information is added to the Purchase Order form.

|                                  | Bid Question   | nairo               |                     | 4 |
|----------------------------------|----------------|---------------------|---------------------|---|
|                                  | Bid Question   | maire               |                     |   |
|                                  | VENDOR<br>CODE | NO. OF<br>BIDS SENT | NO. OF<br>RESPONSES |   |
| SMALL BUS                        | SMB            | 2                   | 1                   |   |
| MINORITY                         | MIB            |                     |                     |   |
| WOMEN                            | WOB            |                     |                     |   |
| вотн м/w                         | MWB            |                     |                     |   |
| STATE/CITY/BOTH CERTIFIED        |                |                     |                     |   |
| MINORITY                         | BCM            |                     |                     |   |
| WOMEN                            | BCW            |                     |                     |   |
| BOTH M/W                         | BCB            |                     |                     |   |
| NONE OF THE ABOVE                | NOB            |                     |                     |   |
| 100% (ALL) Certified Minorities? | ∕es ○No        |                     |                     |   |
| 100% (ALL) Certified Women? © Ye | s O No         |                     |                     |   |
|                                  | C              | Nana                |                     |   |
|                                  | Save           | Close               |                     | , |
|                                  |                |                     |                     | _ |

➤ **Utilization Plan Form** – allows entry of information specific to the purchase order. Click on the "Edit" button to complete. The completed information is added to the Purchase Order form.

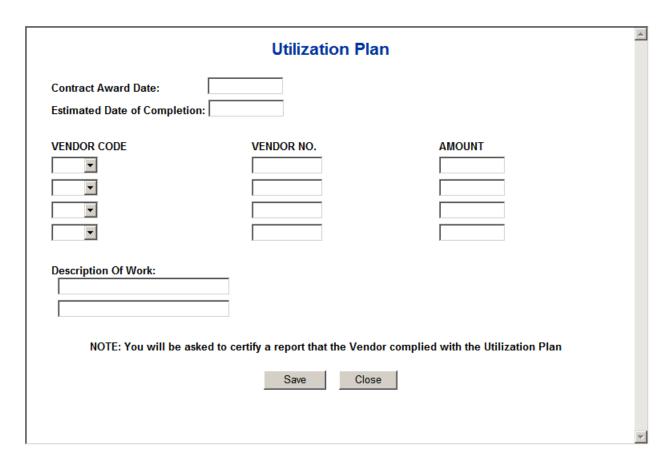

## E. COMMENTS / FILE ATTACHMENTS Section

Comments and file attachments for the purchase order can be entered here.

| Comments                | Save Comments                                                                                                    |
|-------------------------|----------------------------------------------------------------------------------------------------|
|                         |                                                                                                    |
| Date - Initials:        | Comments:                                                                                                    |
| 04/28/2008 - MW         | Printer for printing bar codes to tag items                                                                                         |
| File Attachments        | Save Attachment                                                                                                    |
| Enter PO Attachment:    | Browse Help                                                                                                    |
|                         | ou are entering contains apostrophe (') or pound (#) characters, please remove them from the file iching the file to this document. |
| Requisition File Attach | ments:                                                                                                    |
| test1.txt               |                                                                                                    |
| test2.txt               |                                                                                                    |

• Once everything is completed, the PO is ready to be submitted. Click on the "Submit PO" button to submit. If all the information is not yet completed, click on the "Save as Draft" button. Click on the "Delete PO" button to delete the PO, or "Close" button to exit the form without saving the changes. The history of the PO life-cycle is displayed.

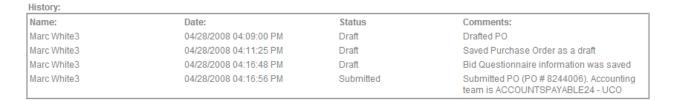

• When the "Submit PO" button is clicked, the following pop-up window is displayed. To continue, click the OK button.

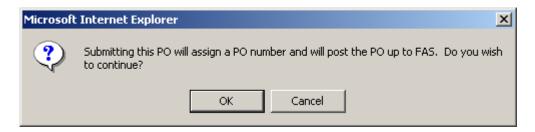

NOTE: If you choose to click the Cancel button, you will be returned to the previous screen.

• If there are any required fields that have not been completed, a pop-up window similar to the following is displayed listing the items required.

**NOTE:** The PO cannot be submitted until all required fields are entered (marked with \*).

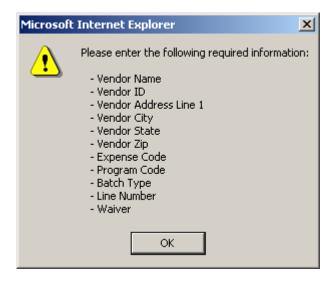

• When the Purchase Order is submitted, the information is sent to the Financial Accounting System (FAS). If any errors are encountered in FAS, the following screen is displayed, describing the error and stating that it must be corrected before further action can take place.

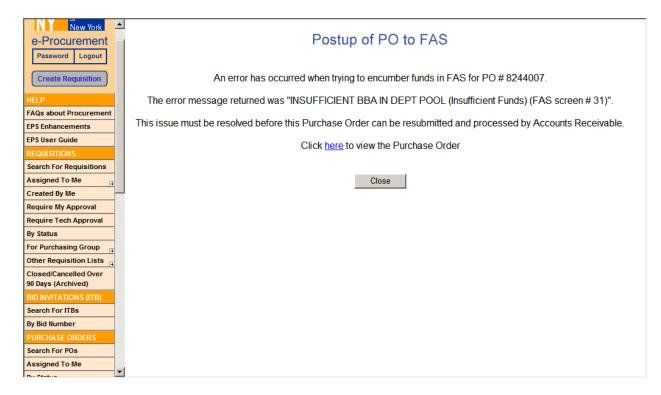

• When all errors have been resolved, a pop-up window is displayed confirming that the Purchase Order has been finalized. Click "OK" to continue.

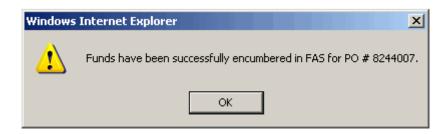

#### 8.0 FIXED ASSETS

Purchase Orders for Fixed Assets can be viewed and edited by the Fixed Asset group in the same way as the other Purchase Orders.

These POs can be accessed through the "Purchase Orders" section, or through the "Fixed Assets" section of the sidebar by:

• "Expense Code" - displays a list of Fixed Asset Purchase Orders sorted by Expense Code.

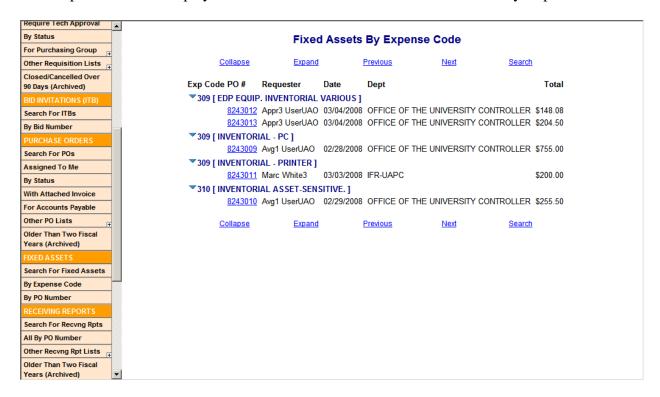

• "By PO Number" - displays a list of Fixed Asset Purchase Orders sorted PO number.

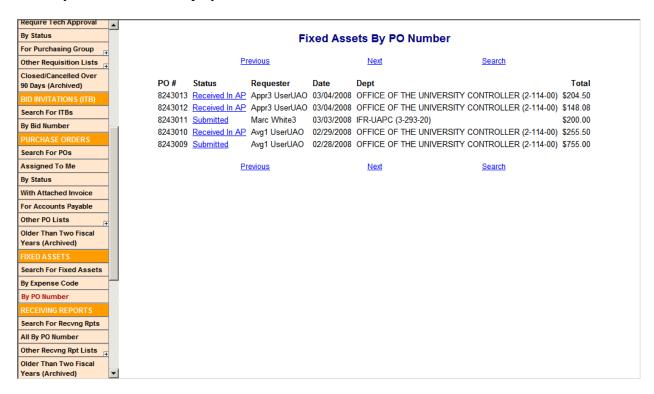

#### 9.0 RECEIVING

## 9.1 FIRST TIME RECEIPT OF MERCHANDISE

When merchandise is received, someone in the Receiving Department accesses the EPS system to record the shipment.

#### To record the shipment:

- Under the "Receiving Reports" section in the sidebar Select "All By PO Number".
- Click on the PO number (displayed in blue).
- Click on the "Edit Info" button.

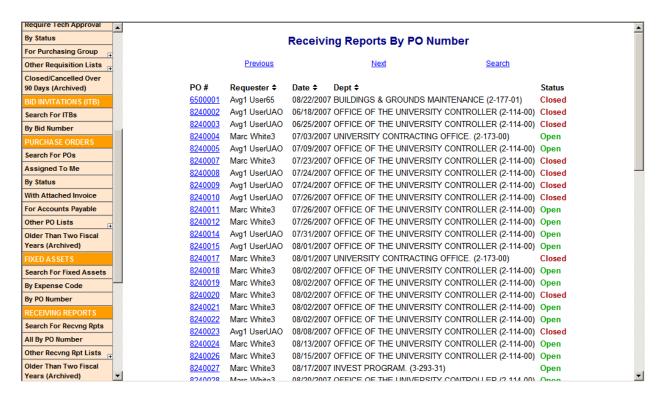

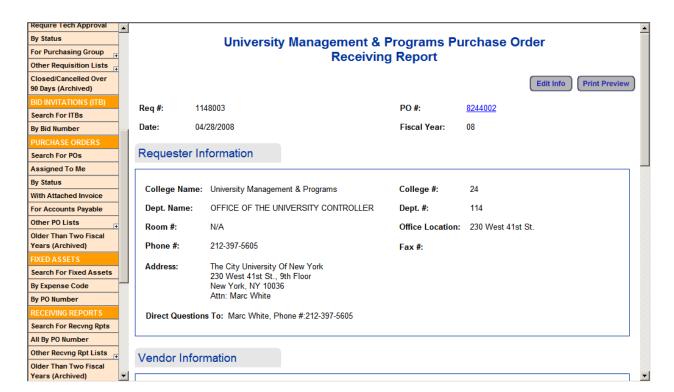

• Scroll down to the "Line Items" Section. Notice "Enter Quantity Of Merchandise Received" in red.

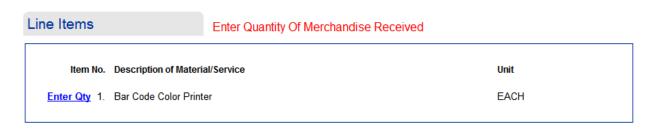

- Click on **Enter Qty** (displayed in blue, under "Item No.") to edit the Receiving Report Item form. Record the information of merchandise received:
  - ➤ Date The date items were received. Click the button next to the date entry box and select the date from the calendar (displayed in a pop-up window).
  - > Qty The total number of items received.
  - ➤ Prior Recvd If the items arrive in different shipments, keeps track of what have been entered as received (calculated by the system).
  - ➤ Total The total number of items received. The system automatically calculates the total amount by adding the "Qty" to the "Prior Received" field.
  - Comments You can enter comments regarding the item.
  - Click the "Save and Close" button to save the data entered or "Close" to close without saving the data.

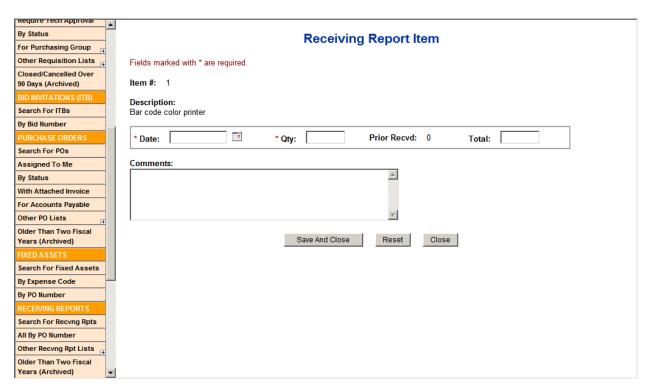

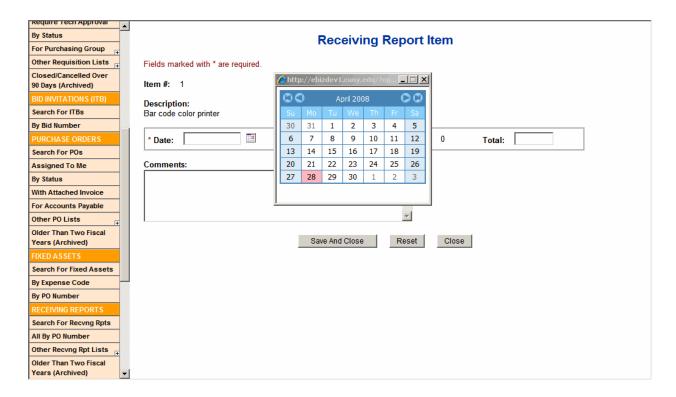

• The "Line Items" section in the Receiving Report form is updated with the data entered of the items received.

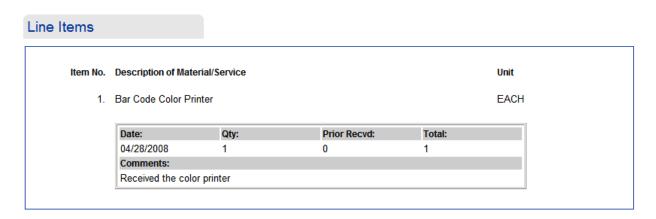

#### 9.2 CENTRAL RECEIVING GROUP

If the Central Receiving group does not handle inventory, it can acknowledge receipt of merchandise and notify the requester (who can enter items as received) by clicking on the "Acknowledge Receipt And Notify Requester" button.

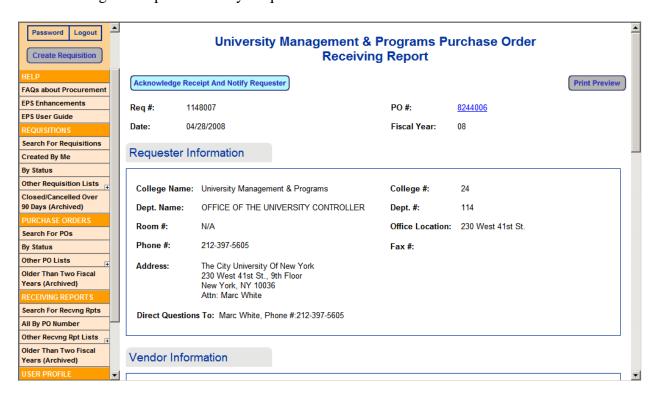

## 9.3 SUBSEQUENT RECEIPT OF MERCHANDISE

Since a Purchase Order may not be satisfied in one shipment, EPS allows multiple receipts to be recorded. The process for entering additional receipts is the same as for the first shipment.

#### **NOTE:**

- As long as Enter Qty is blue, receipts can be entered. If it is not blue, the recorded
  amount received is equal to or greater than the original amount ordered and the
  shipment could be an overage.
- "Prior Recvd" shows the amount of merchandise received in the prior shipment, and "Total" accumulates the amount of merchandise received over all shipments.

#### 9.4 COMPLETED RECEIPT OF MERCHANDISE

When all the merchandise have been received and recorded, the status of the PO changes to "Submitted - Closed". Click on the PO # (displayed in blue) and notice the status "Submitted – Closed".

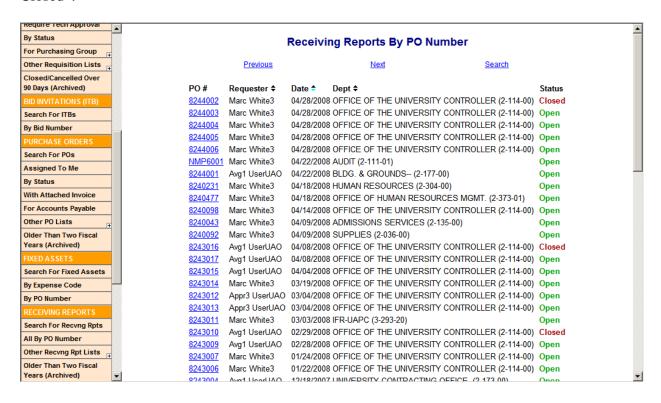

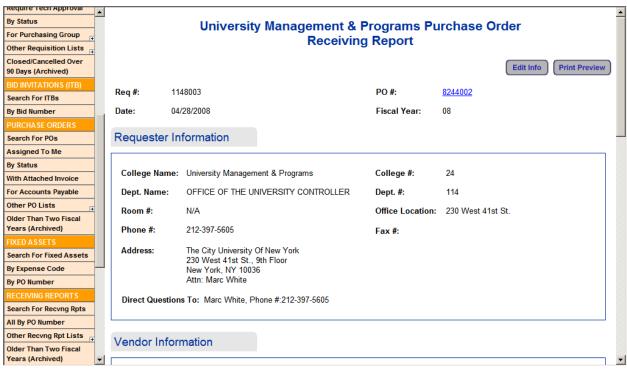

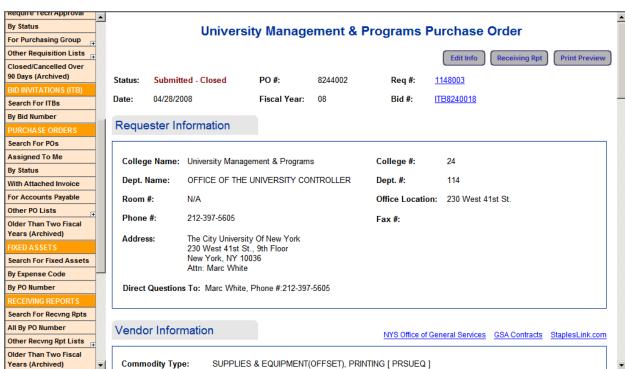